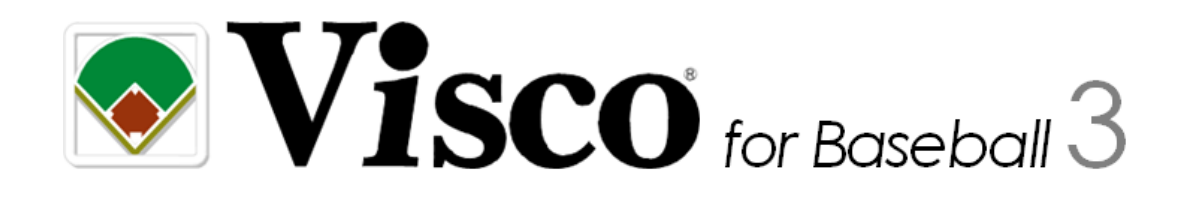

# 操作マニュアル

Meilster

## 目次

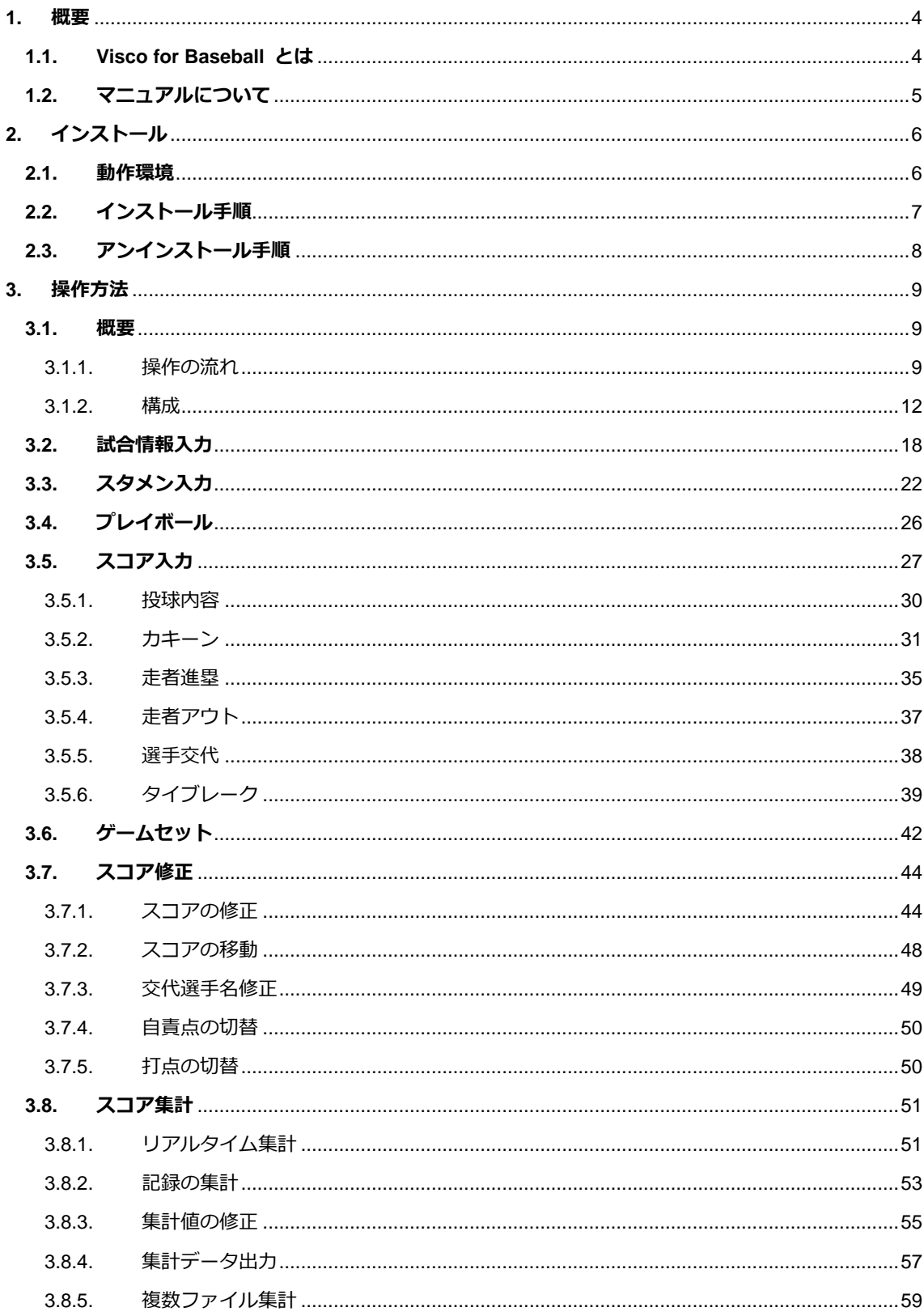

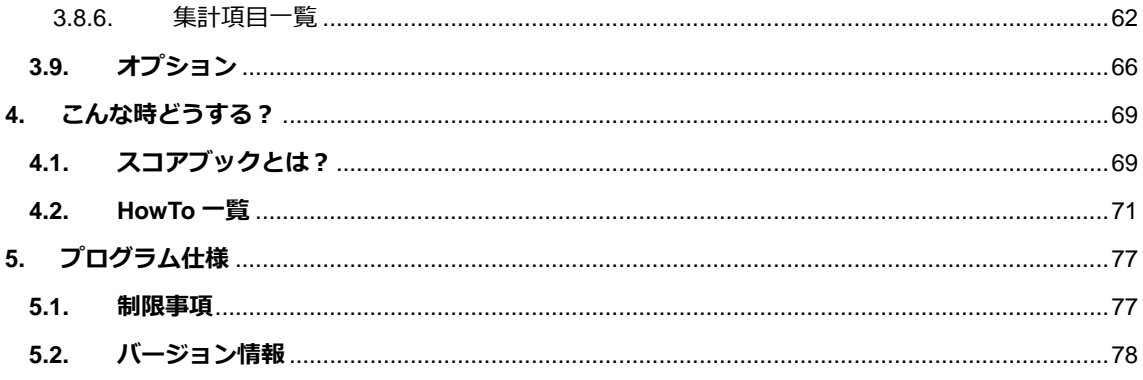

## <span id="page-3-0"></span>**1.** 概要

## <span id="page-3-1"></span>**1.1. Visco for Baseball** とは

紙で管理されているスコアブックを簡単手軽にデジタル化するための Microsoft Visio 専用アプリ ケーションです。

操作性は、Microsoft 社の他 Office 製品と同様のため覚えやすく、なおかつ少ない手順によりスコ アを入力することが可能です。 また入力されたデータはすべて意味を持つデジタルデータのため、 他システムへのデータ蓄積や集計も自由自在です。

もちろん、スコアブック作成を熟知している方から初心者まで、幅広くお使いいただけます。 ぜ ひ Visco をご活用いただき、生きたデータ作りをお楽しみください。

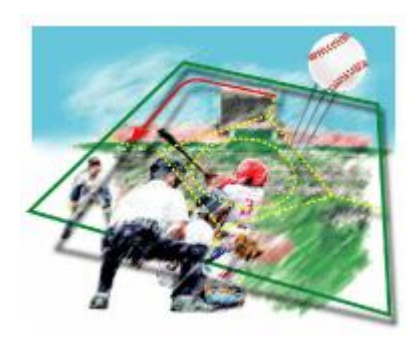

## <span id="page-4-0"></span>**1.2.** マニュアルについて

本マニュアルは、Visco for Baseball (以下、「本製品」) のインストール方法、操作方法、およびプログ ラム仕様について記載しています。

本マニュアルのほかに、具体的なスコア入力およびスコア修正の方法について記載した 『**Visco for Baseball** スコア入力ガイド』がありますので、そちらもご参照ください。

各マニュアルおよびガイドは、本製品をインストールすると [スタート] メニューに登録され、いつで も閲覧することができます。

## <span id="page-5-0"></span>**2.** インストール

## <span id="page-5-1"></span>**2.1.** 動作環境

本製品の動作環境を以下に示します。

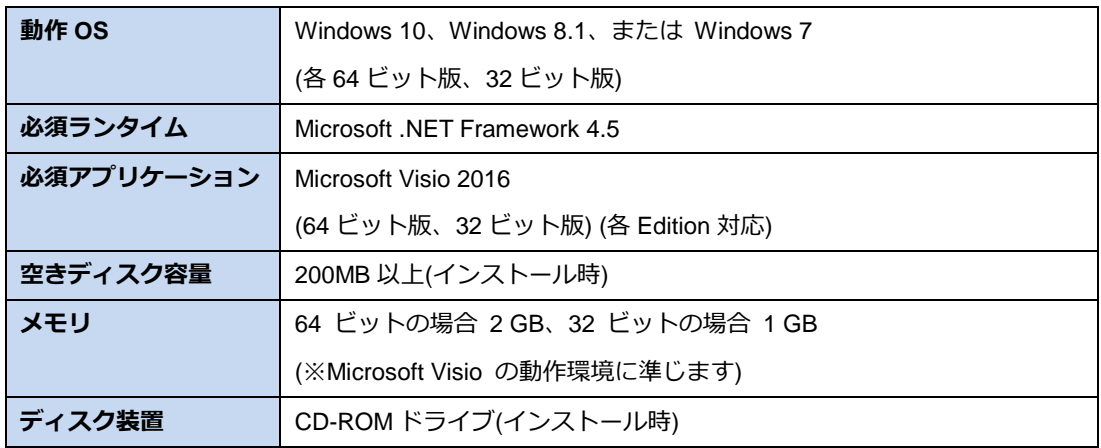

◆ 本製品のセットアップの前に、Microsoft Visio 2016 (以下、Visio) を必ずインストールしてください。Visio が インストールされていない環境へは、本製品のインストールが出来ません。

● ● OS、必須ランタイム、および必須アプリケーションは、最新の SP (Service Pack) を適用してご利用くだ さい。

#### <span id="page-6-0"></span>**2.2.** インストール手順

本製品のインストール手順を説明します。

■ インストールを行う場合は、必ず管理者権限のあるユーザーで実施して下さい。 ■ 本製品の以前のバージョンがインストールされている場合、以前のバージョンをアンインストールしてから インストールを実施して下さい。

本製品をインストールし動作させるには、お使いのパソコンに Microsoft .NET Framework 4.5 以上、 および Microsoft Visio 2016 (以下、Visio) がインストールされている必要があります。

下記(1)~(3)の順番にインストールしてください。

**(1) Microsoft .NET Framework 4.5** のインストール

.NET Framework は、「Windows Update」からダウンロード出来ます。詳しくは、配布元のマイ クロソフト社のサイトをご参照ください。

Windows 10、Windows 8.1 をお使いの場合は、.NET Framework 4.5 以上が既定でインストールされてい ます。

**(2) Microsoft Visio 2016** のインストール

Visio のインストール方法については、Visio 付属のマニュアルをご参照ください。

#### **(3) Visco for Baseball** のインストール

お使いの Visio が 64 ビット / 32 ビットのどちらでインストールされているかによって、実行す べきセットアップファイルが異なります。

- ・ Visio が 64 ビットの場合 … 「**Setup\_x64.msi**」を実行してください。
- ・ Visio が 32 ビットの場合 … 「**Setup\_x86.msi**」を実行してください。

セットアップファイルを実行すると、インストールウィザードが表示されますので、画面に従い インストールを行ってください。

(インストールウィザード)

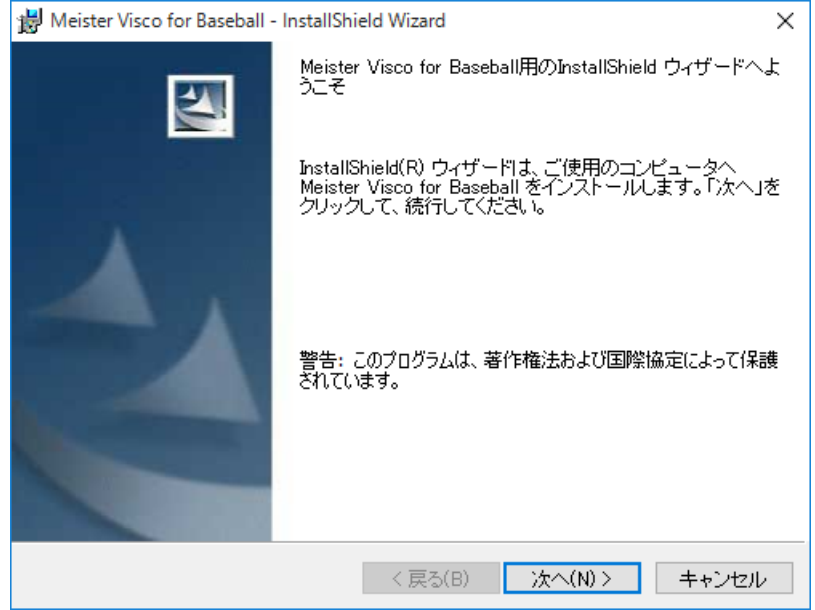

## <span id="page-7-0"></span>**2.3.** アンインストール手順

本製品のアンインストール手順を説明します。

■ アンインストールを行う場合は、必ず管理者権限のあるユーザーで実施して下さい。

本製品をアンインストールするには、次の手順で行います。

- 1.コントロールパネルの「プログラムのアンインストール」(※) を表示します。 (※ご使用の PC 環境によって、名称が若干異なる場合があります。)
- 2.プログラムの一覧から [Meister Visco for Baseball] を選択して、[アンインストール] ボタンをクリ ックしてください。

## <span id="page-8-0"></span>**3.** 操作方法

#### <span id="page-8-1"></span>**3.1.** 概要

Visco for Baseball を使用する場合の操作の概要を説明します。

### <span id="page-8-2"></span>**3.1.1.** 操作の流れ

#### 操作の流れ

Visco for Baseball によるスコアの入力は、以下の流れで行います。

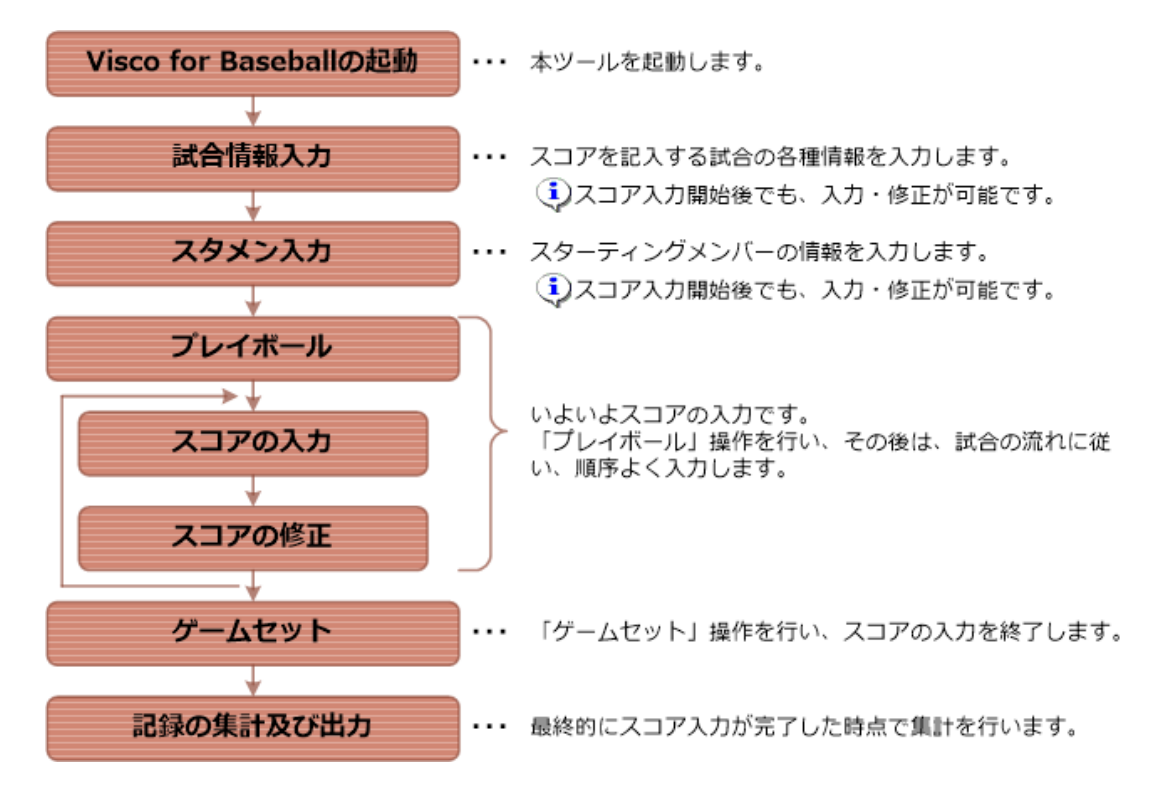

上記の順序は、操作の一例となります。集計や出力は、適宜行って下さい。

スコア記載ページにある集計は、スコアを記入するたびに更新されますが、データの修正などによりその結 果が予期しないものとなる場合があります。必ず最後には集計を行って内容を確認して下さい。

#### **Visco for Baseball** の起動方法

起動方法は、以下の2通りがあります。

- ・ スタートメニューから起動する方法
- ・ Visio を起動し、テンプレートを選択して起動する方法
- (1)スタートメニューから起動する方法

スタートの [すべてのアプリ] の一覧から「Meister Visco for Baseball」を選択し、 その中にあ る「Visco for Baseball」を選択すると、Visco for Baseball のスコアブック テンプレートが起動 します。

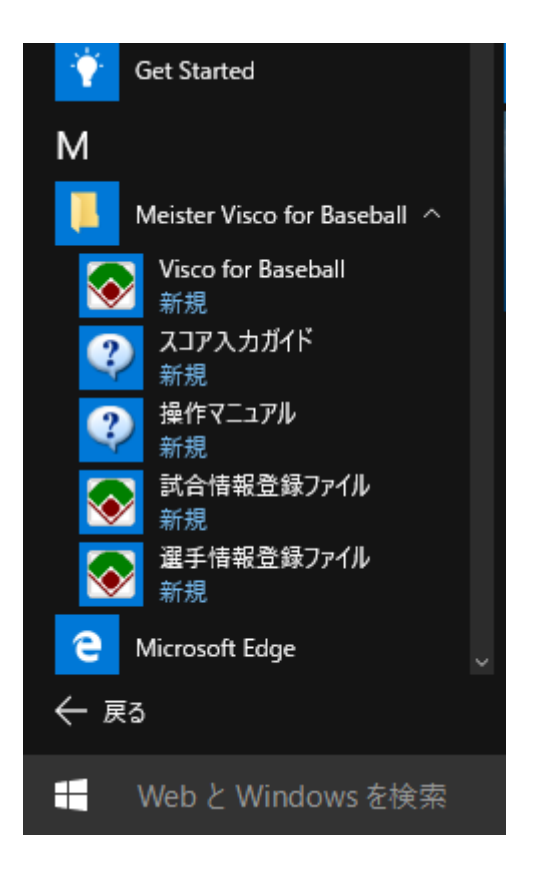

(※画面イメージおよび画面の名称は Windows 10 のものです。

ご使用の PC 環境によって、表示や名称が若干異なる場合があります。)

(2) Visio を起動し、テンプレートを選択して起動する方法

Visio を起動し、「カテゴリ」、「スコアブック」をクリックします。

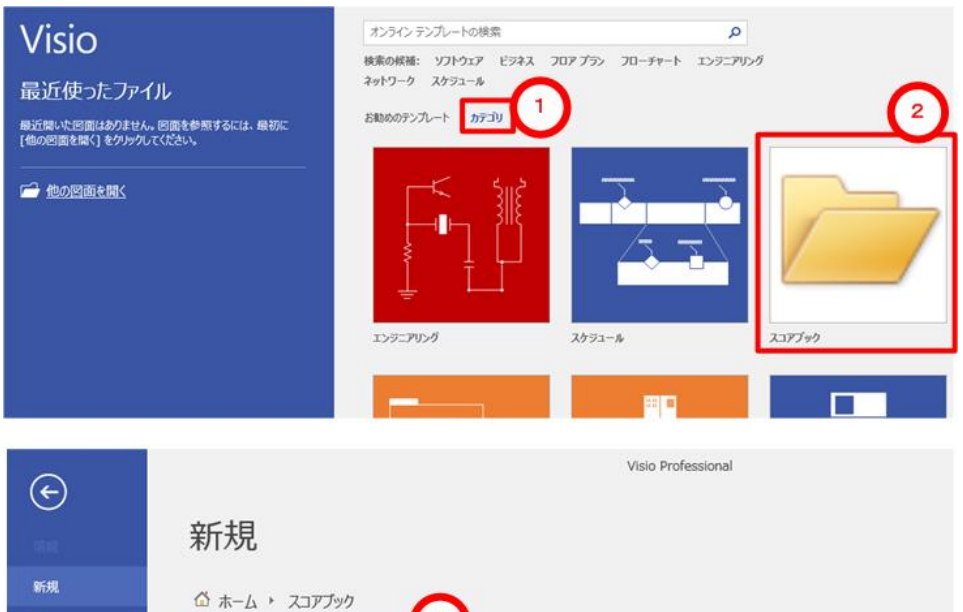

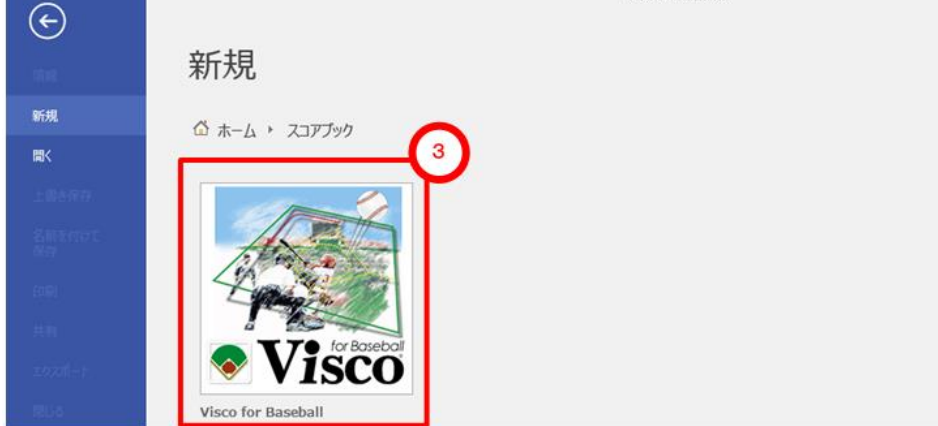

「Visco for Baseball」をクリックすると、Visco for Baseball のスコアブック テンプレートが起 動します。

#### <span id="page-11-0"></span>**3.1.2.** 構成

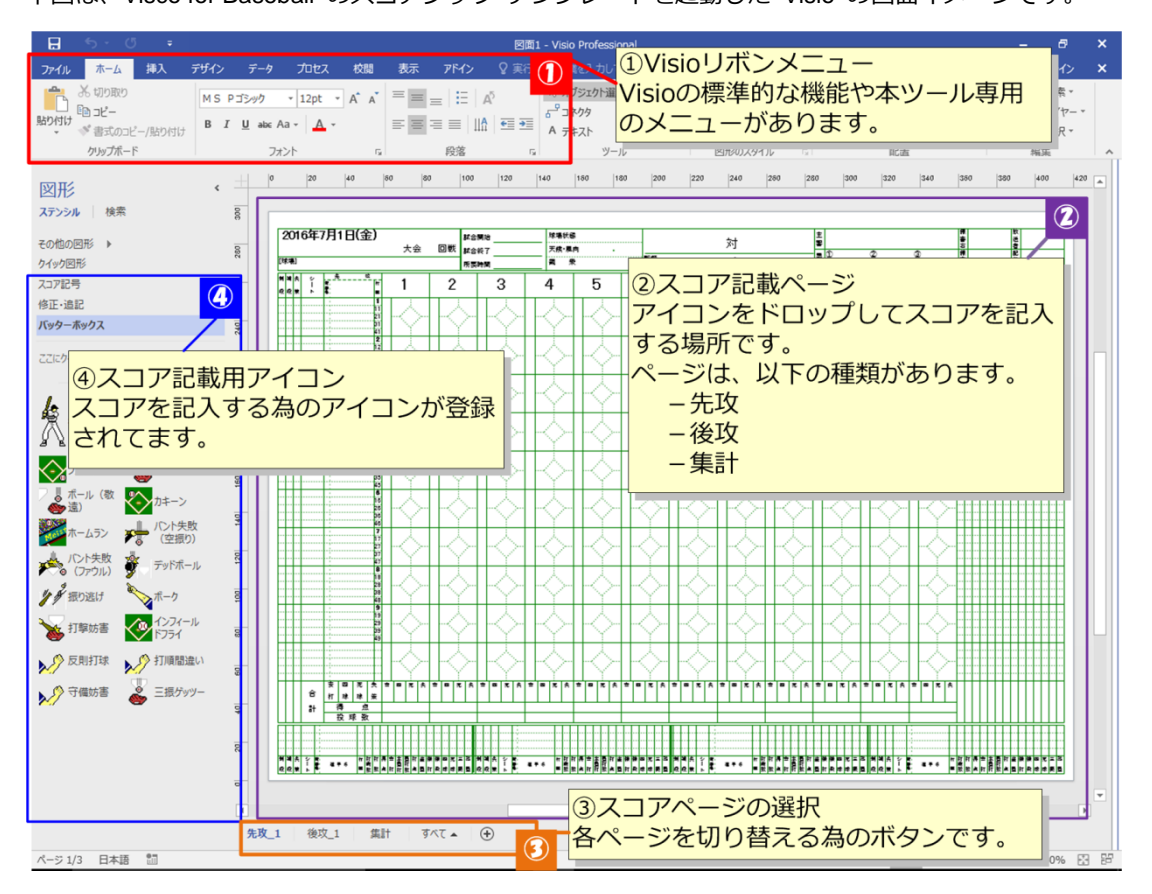

下図は、Visco for Baseball のスコアブック テンプレートを起動した Visio の画面イメージです。

スコアの入力に使用する各パートについて説明します。

① **Visio** リボンメニュー

Visio の標準機能を利用し、以下の事が可能です。

- -印刷機能によるスコアの印刷
- -元に戻す機能による、入力したスコアの取り消し
- -拡大縮小/フリーワード記入/独自図形の書き込み など

また、「アドイン」タブ内に本製品専用の「Visco for Baseball」メニューが追加表示されます。

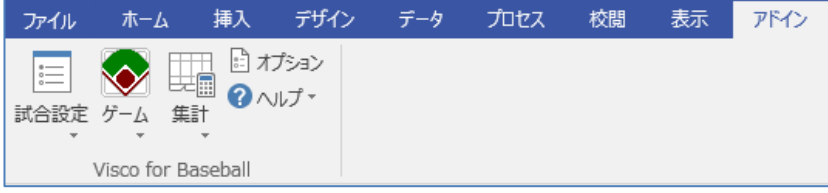

#### ② スコア記載ページ

スコアを入力するページ、および集計結果を表示するページがあります。

#### 1) 先攻ページ

先攻チームのスコアを記載する為のページです。スコアは、下図のパートで構成されています。

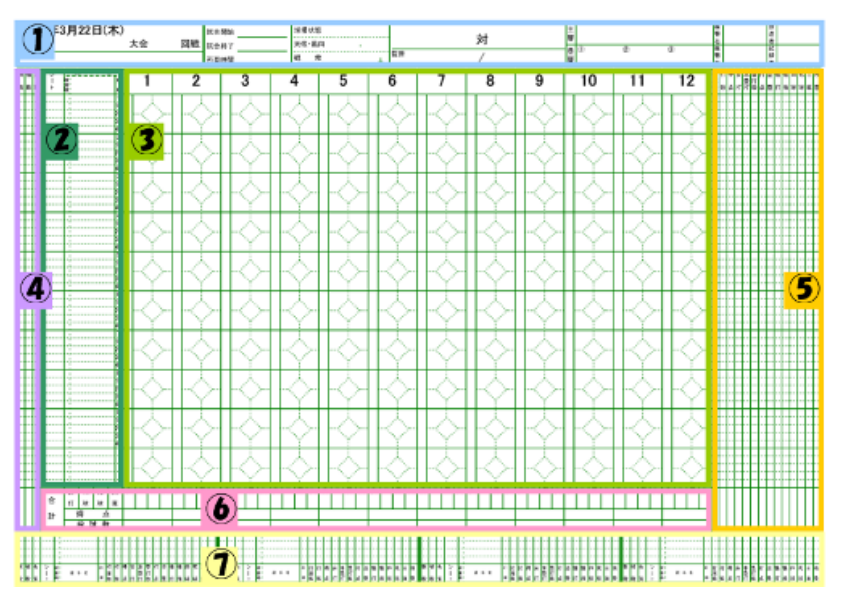

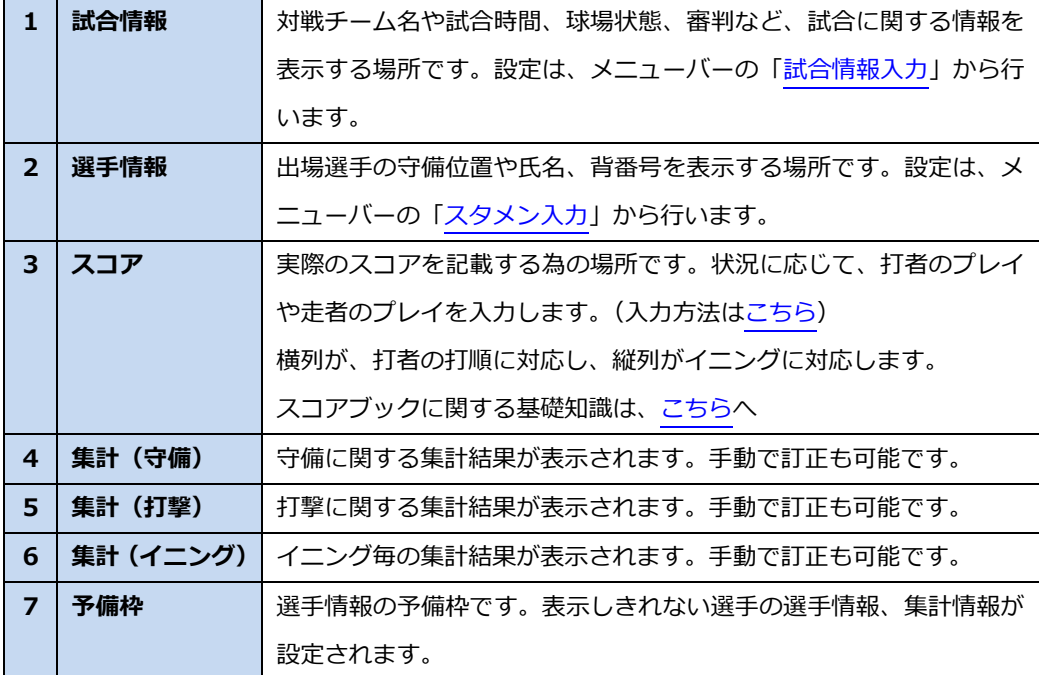

2) 後攻ページ

後攻チームのスコアを記載する為のページです。

上部にある得点情報以外は、先攻ページと同様です。

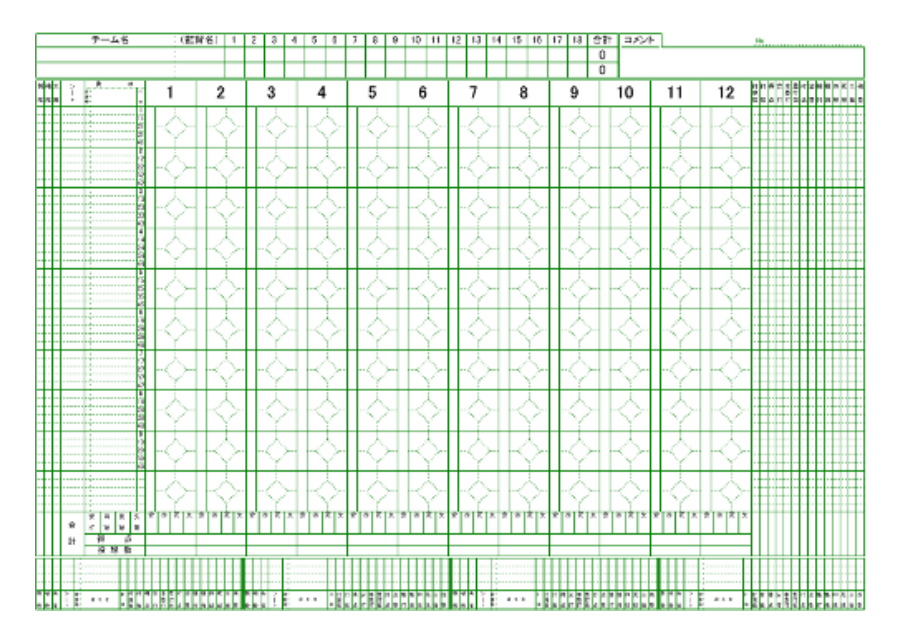

3)集計ページ

自チームのスコア集計結果を表示するページです。

集計は、メニューバーの「集計」「記録の集計」を選択し行います。また、修正したい行を選択し て、データを修正する事も可能です。また相手チームの集計結果に表示を切り替える事も可能で す。

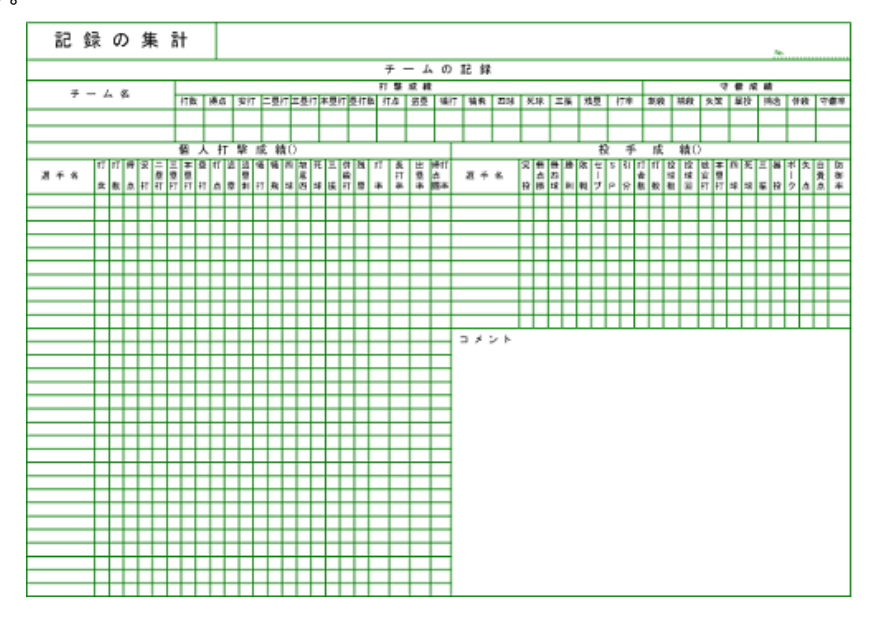

#### <span id="page-14-0"></span>③ スコアページの選択

「先攻」「後攻」「集計」などのページを切り替えます。

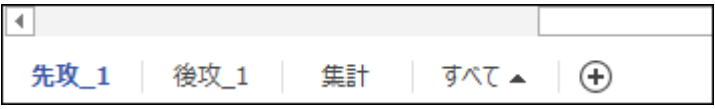

■ ページの削除や、名称変更はしないで下さい。Visco for Baseball のプログラムが正常に動作しなくなります。 試合が長くなりイニング数が不足した場合は、自動的に「先攻」や「後攻」のページが追加されます。

#### <span id="page-14-1"></span>④ スコア入力用アイコン **(**ステンシル**)**

スコア入力用アイコンをページ上にドラッグ&ドロップすることで、スコアを入力します。 アイコンの集まりを、ステンシルと呼び、本製品用の3種類のステンシルが表示されます。

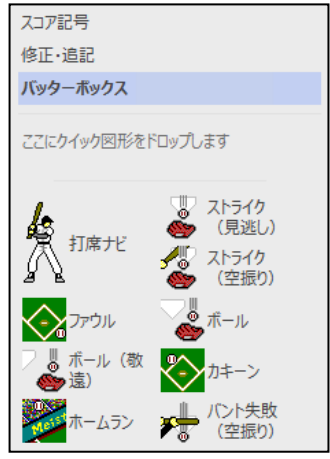

- (1) バッターボックス スコアを記入する際に使用するアイコンが含まれます。 投手が投げた結果やバッターの結果に応じたアイコンをスコ アページへドラッグ&ドロップします。 (2) 修正・追記 スコア修正やコメントなどのアイコンが含まれます。 (3) スコア記号 本製品で使用しているアイコンです。ユーザーの利用も可能で すが、ユーザーのドロップ操作では集計や進塁などの機能は、
- (1) 各ステンシルに含まれるアイコンの一覧[はこちら](#page-15-0)
- ステンシルを誤って閉じてしまった場合は、[その他の図形] > [スコアブック] 内から選択することで開くこ とが出来ます。

動作しません。

<span id="page-15-0"></span>(1) アイコン一覧

1. バッターボックス

打席ナビ、及び打者に対するプレイを入力するためのアイコンが含まれています。

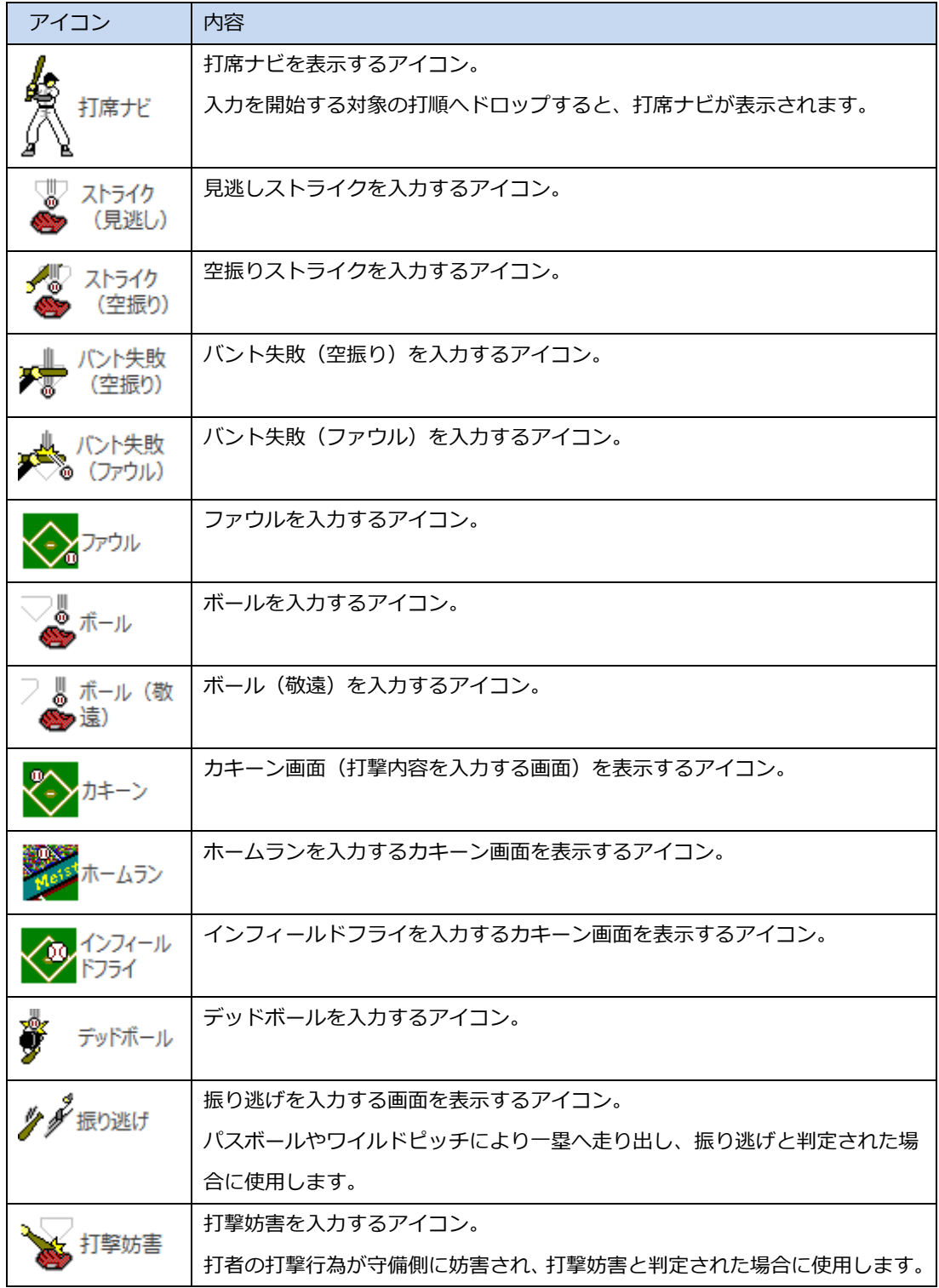

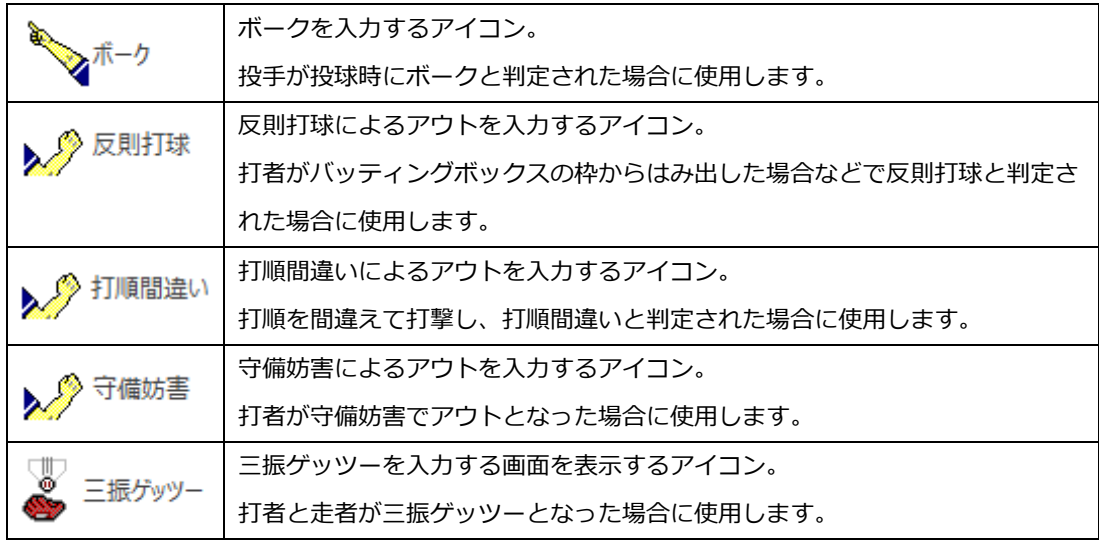

- 2.修正・追記
- ユーザーが利用可能な「バッターボックス」以外のアイコンです。

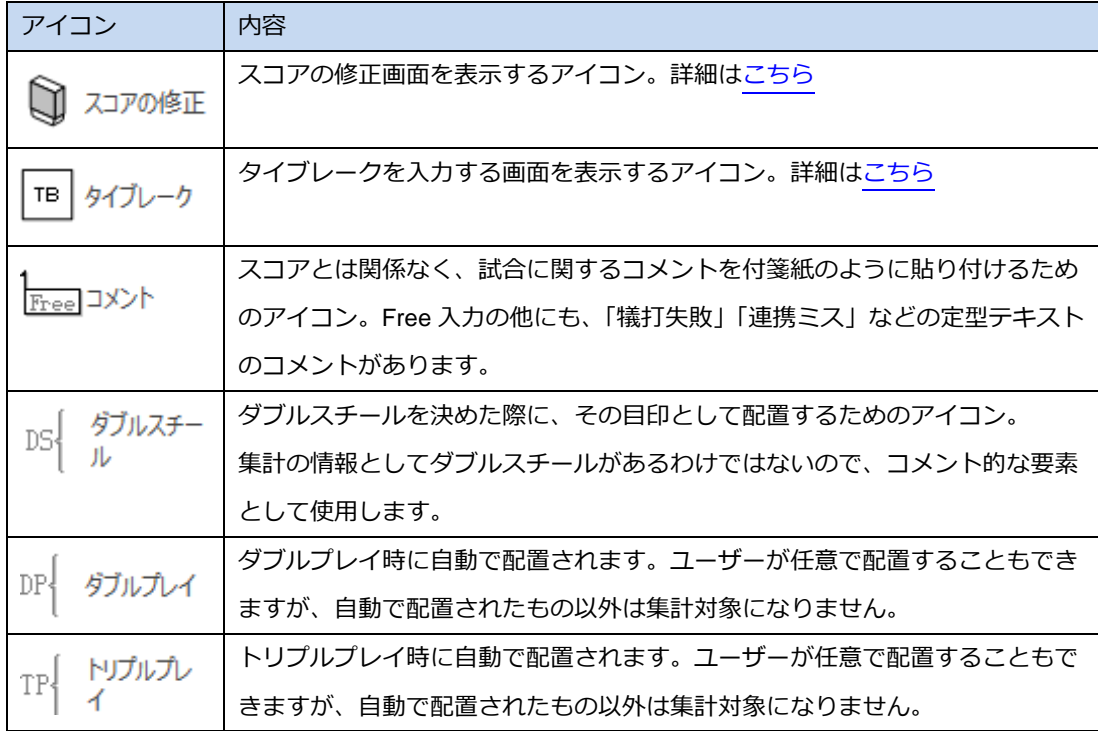

#### 3. スコア記号

本製品により利用される、スコア記号のアイコンです。ユーザーが利用する必要はありませんので、内 容の説明は割愛します。

## <span id="page-17-0"></span>**3.2.** 試合情報入力

試合情報の設定方法を説明します。

試合情報は、「先攻」及び「後攻」ページの上部に表示されます。

(「先攻」ページ上部)

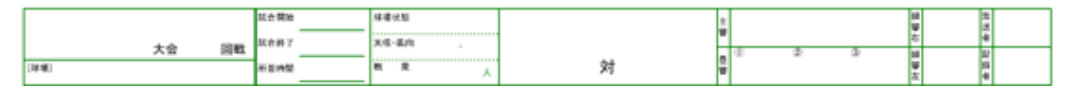

(「後攻」ページ上部)

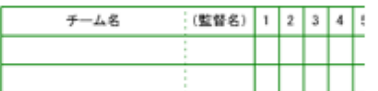

1.Visco for Baseball メニュー ([アドイン]タブ内) の「試合情報入力」を選択します。

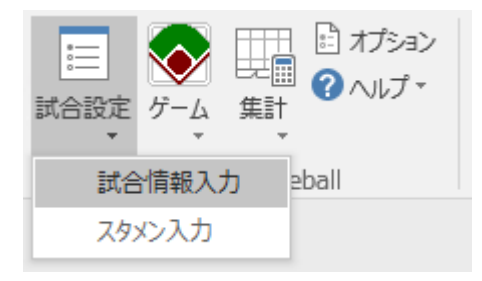

2.試合情報入力画面が表示されます。

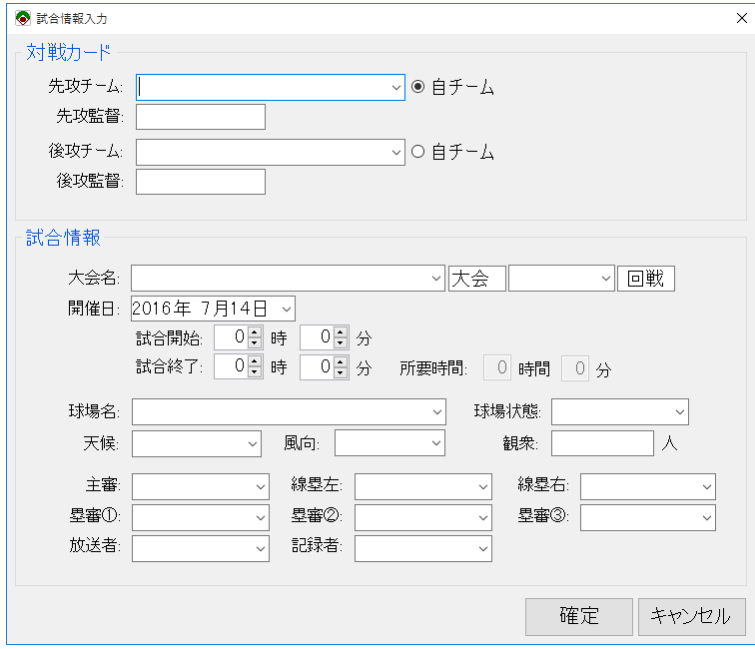

各情報を入力し、「確定」ボタンをクリックすると、「先攻」及び「後攻」ページの試合情報に反映 されます。

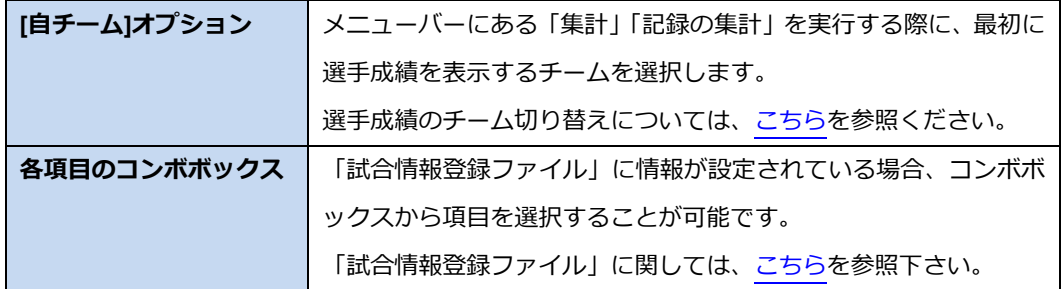

以下の情報は、[「プレイボール」](#page-25-0)操作により、設定する事が可能です。

- ・開催日
- ・試合開始

1)以下の情報は、[「ゲームセット」](#page-41-0)操作により、設定する事が可能です。

- ・試合終了
- ・所要時間
- 

「先攻」ページ上部のチーム名は、試合情報入力画面で情報入力後に、フォントサイズや改行位置を直接編 集することができます。

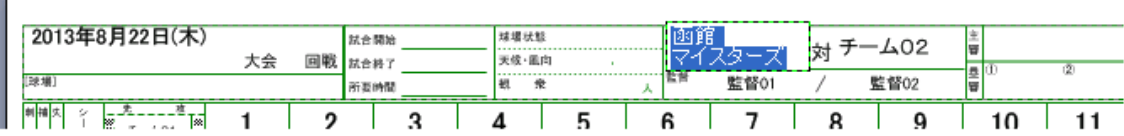

先攻チーム名または後攻チーム名をダブルクリックすると、テキスト編集モードになりますので、必要に応

じて、任意の位置に改行を入れたり、フォントサイズの変更などを行ってください。

※ 直接編集した内容は、試合情報入力画面や「記録の集計」には反映されません。

※ テキスト編集の詳細な操作方法は、Visio のヘルプを参照ください。

### <span id="page-19-0"></span>i) 試合情報登録ファイル

試合情報登録ファイルは、CSV形式(カンマ「,」句切りで1レコード毎に改行)のファイルで、試 合情報入力画面の入力項目の選択肢を事前に設定することができます。

スタートメニューの「試合情報登録ファイル」から表示が可能で、メモ帳などのテキストエディタま たは、エクセルによって編集する事ができます。

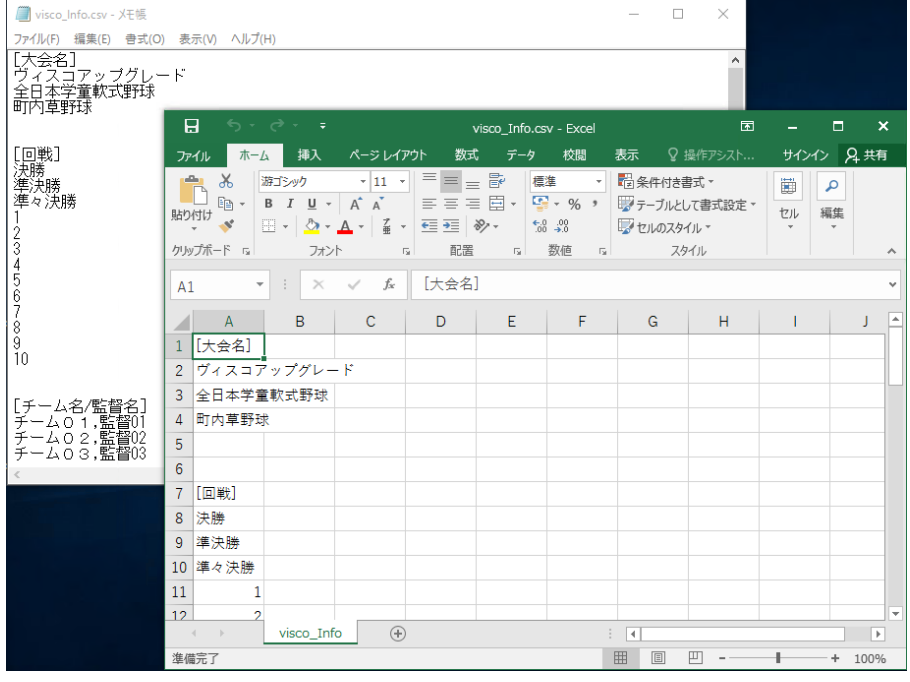

図. メモ帳(左)、またはエクセル(右)で開いたイメージ

【設定フォーマット】

「大会名」「チーム名/監督名」「回戦」「球場」「審判」「放送者」「記録者」の各項目の選択肢を設定し ます。各項目のタイトルとなる行は、内容を変更せずにご利用下さい。

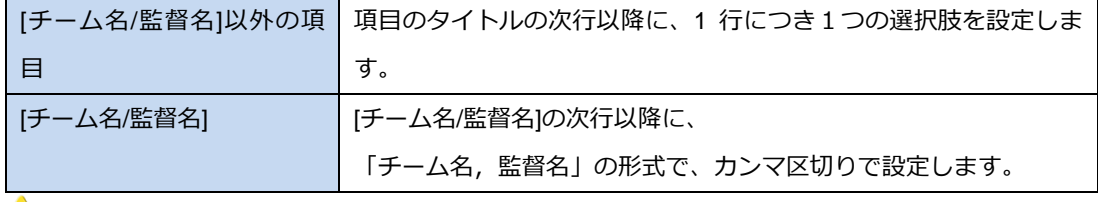

1 各項目間の空白行は残してください。

■ 設定する値にカンマは使用しないでください。

設定内容が正しくない場合は、試合情報入力画面で正常に表示されませんのでご注意下さい。 また、本機能を利用しなくても、試合毎に試合情報を手動で入力できます。

【ファイルの場所】

試合情報登録ファイルは、下記既定のフォルダへ、既定のファイル名で保存されます。

- · フォルダ : C:¥Users¥(ユーザー名)¥AppData¥Roaming¥Meister¥Visco for Baseball
- ・ ファイル名:visco\_Info.csv
- スタートメニューの [試合情報登録ファイル] で開かれるファイルは、既定の場所にある試合情報 登録ファイル固定となります。別のフォルダや別のファイル名で試合情報登録ファイルを作成し ていても、スタートメニューからは開けません。

## <span id="page-21-0"></span>**3.3.** スタメン入力

選手に関する情報の設定を行います。設定される情報は、以下の情報となります。

-シート:守備位置が番号で設定されます。

-背番号:各選手の背番号が設定されます。

-氏名:選手名が設定されます。

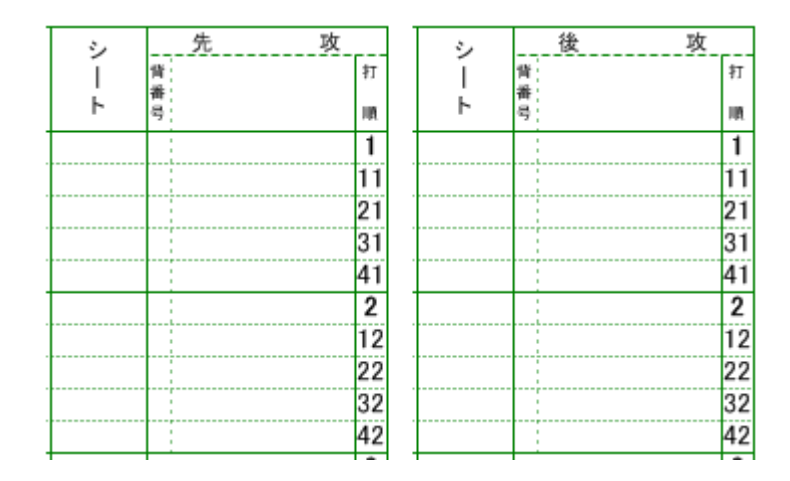

図. 選手情報(先攻及び後攻)

1.Visco for Baseball メニュー ([アドイン]タブ内) の「スタメン入力」を選択します。

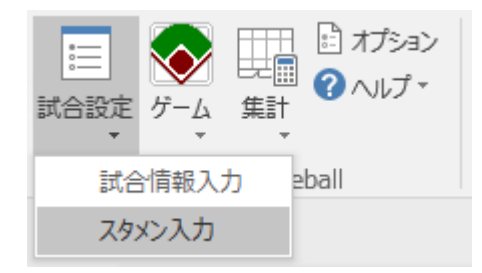

2. スタメン入力画面が表示されます。

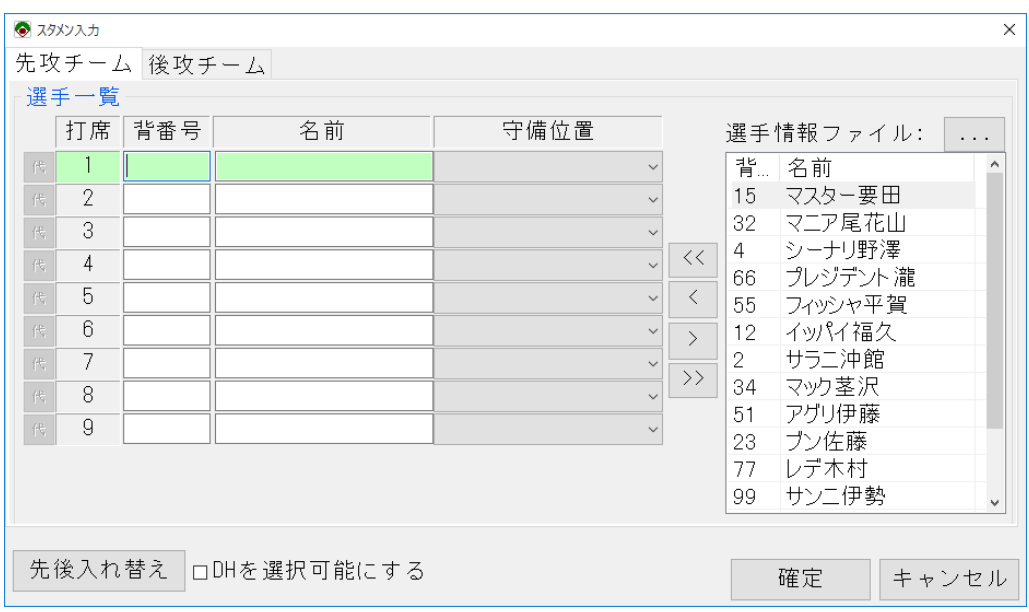

両チームの選手一覧を入力し、「確定」ボタンをクリックすると、選手情報が設定されます。

● 自チーム (どちらか片方のチーム) のスコアだけを記入したい場合でも、相手チームの選手情報も設定が必 要です。

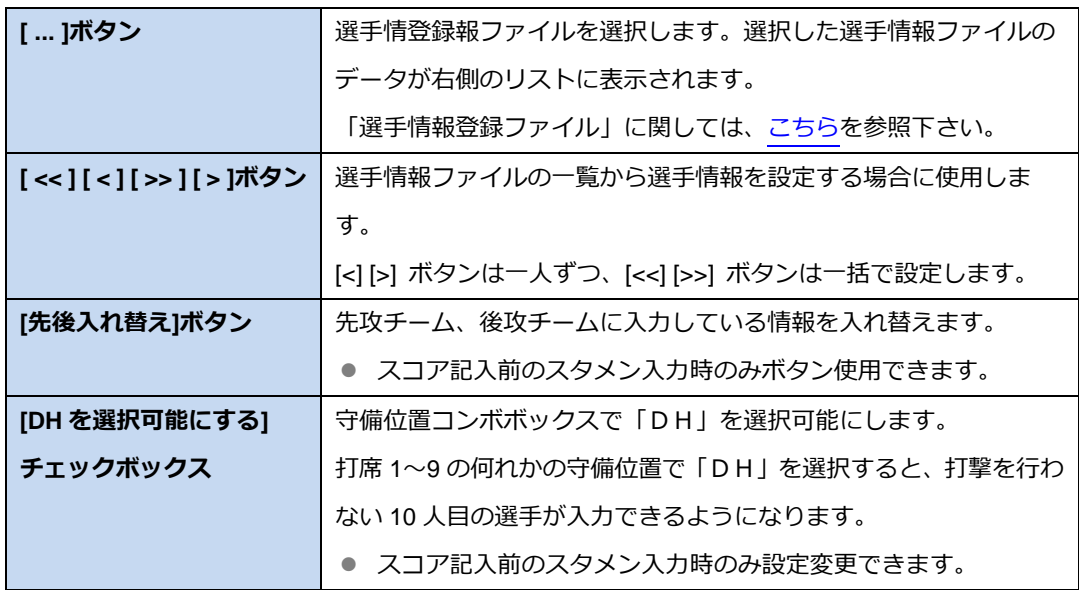

選手情報 (スタメン入力) は、スコア入力開始後でも変更することも可能です。

### <span id="page-23-0"></span>1) 選手情報登録ファイル

選手情報登録ファイルは、CSV形式(カンマ「,」句切りで1レコード毎に改行)のファイルで、ス タメン入力 (および選手交代) 画面で入力する選手情報を事前に登録することができます。 スタートメニューの「選手情報登録ファイル」より表示が可能で、メモ帳などのテキストエディタ、 またはエクセルによって編集する事ができます。

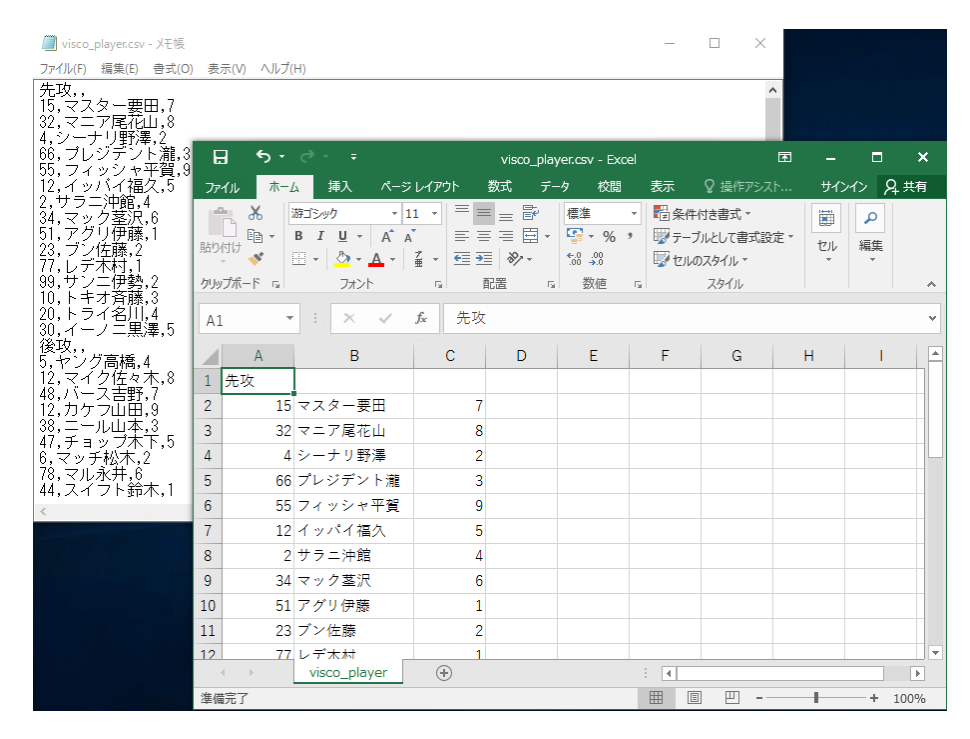

図. メモ帳(左)またはエクセル(右)で開いたイメージ

【設定フォーマット】

先攻、後攻の両チームの各選手情報を設定します。

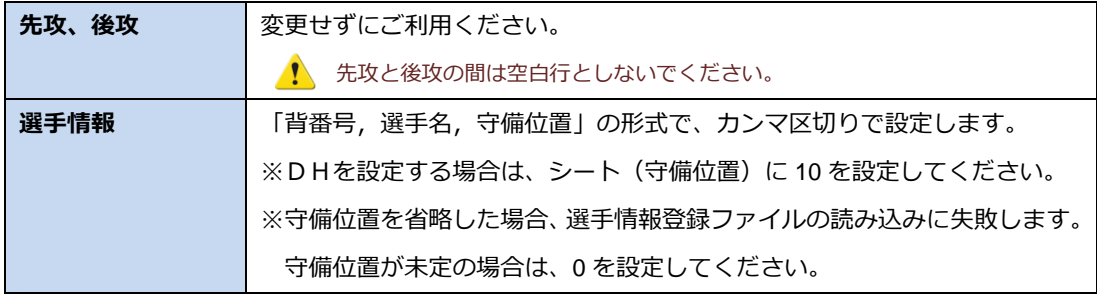

■ 設定する値にカンマは使用しないでください。

選手入力画面で「 << 」ボタンにより一括設定する場合は、設定されている選手情報の上から順番に設定さ れます。

設定内容が正しくない場合は、スタメン入力画面等で正常に表示されませんのでご注意下さい。 また、本機能を利用しなくても、試合毎に選手情報を手動で入力できます。

【ファイルの場所】

選手情報登録ファイルは、下記既定のフォルダへ、既定のファイル名で保存されます。

- ・ フォルダ :C:¥Users¥(ユーザー名)¥AppData¥Roaming¥Meister¥Visco for Baseball
- ・ ファイル名:visco\_player.csv
- スタートメニューの [選手情報登録ファイル] で開かれるファイルは、既定の場所にある選手情 報登録ファイル固定となります。別のフォルダや別のファイル名で選手情報登録ファイルを作成 していても、スタートメニューからは開けません。
- 新規のスコアブックでスタメン入力画面を開いた際は、既定の場所にある選手情報登録ファイル が読み込まれます。
	- スタメン入力画面の […] ボタンをクリックすると、既定の場所以外や名前で保存された選手情報登録フ ァイルを読み込みこともできます。

## <span id="page-25-0"></span>**3.4.** プレイボール

本操作により、試合情報の「開催日」および「試合開始(時間)」を設定することができます

Visco for Baseball メニュー ([アドイン]タブ内) の「プレイボール」を選択してください。

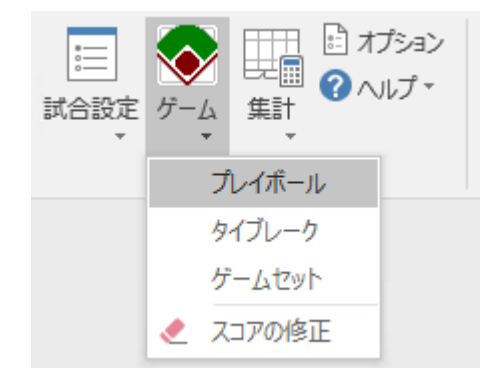

以下の確認メッセージが表示されますので、「はい」か「いいえ」を選択して下さい。

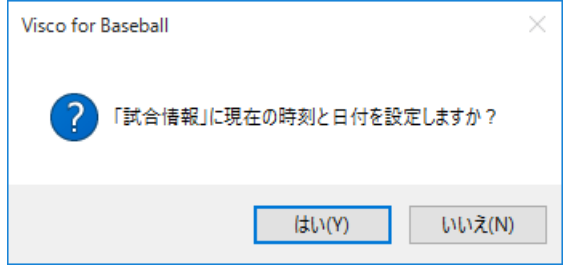

確認メッセージで「はい」を選択すると、試合情報の「開催日」および「試合開始(時間)」が自動設定され ます。

プレイボールを実行しなくてもスコアの入力は可能です。

### <span id="page-26-0"></span>**3.5.** スコア入力

スコアを入力する前に...

- 確認1 スタメン情報は設定しましたか? その方法は[、こちら](#page-21-0)
- 確認2 プレイボールは、しましたか? その方法は[、こちら](#page-25-0)
- 確認3 ページの削除などしていませんか? 確認方法は[、こちら](#page-14-0)
- 確認4 アイコン(ステンシル)は、表示されていますか? 確認方法は[、こちら](#page-14-1)

それでは、スコアの入力を始めましょう。

1. スコアを入力するページを選択します。

通常は、「先攻\_1」または「後攻\_1」ページを選択します。

但し、ページを追加している場合は、該当するイニングのあるページを選択します。

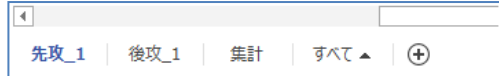

2. スコアを入力するイニングの、現在の打順へ、「打席ナビ」をドラッグ&ドロップします。 最初は通常、1 回表の 1 番打者からの入力となりますので、「先攻\_1」ページの1イニングの最初 のマスへ、「打席ナビ」をドロップします。

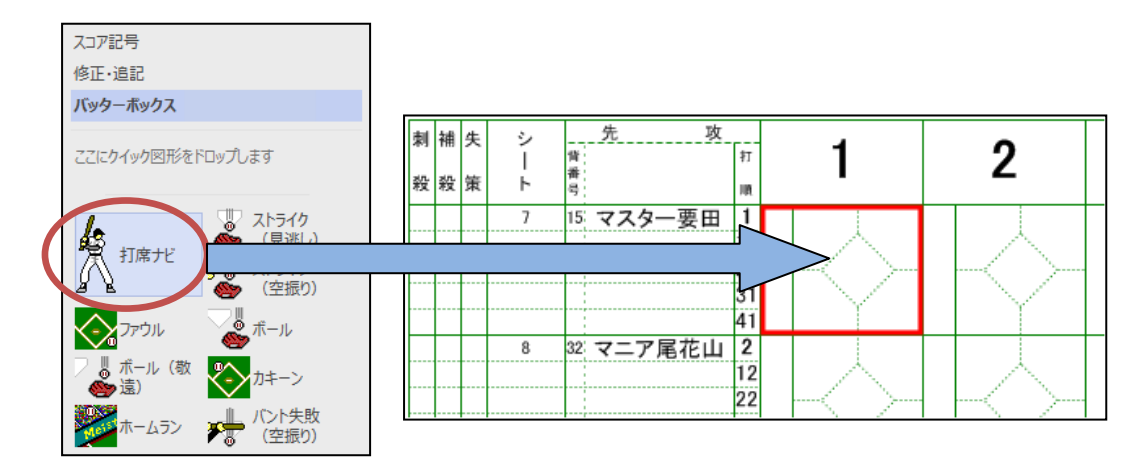

入力中のイニングには、現在の打順のマスに赤枠が表示されます。

なお、複数のイニングが入力中の場合は、赤枠も各イニング毎に表示されます。

[「スコアの修正」](#page-43-1)機能によりイニング内の全てのプレイを削除すると、赤枠も削除されます。

打席ナビをドロップすると次の画面が表示されます。

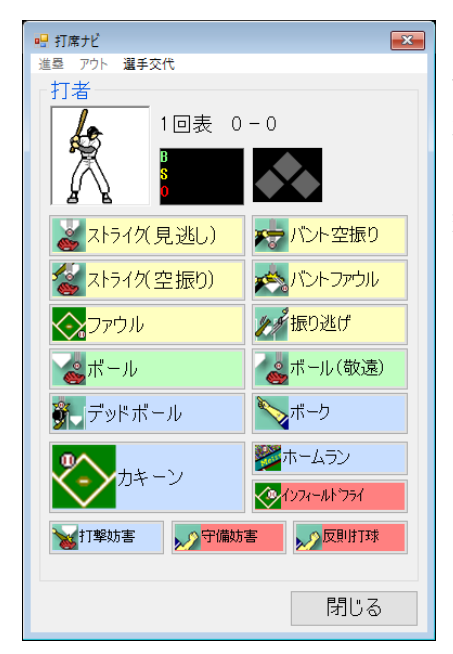

各プレイに対応するボタンをクリックする事で、スコア が入力されます。

また、画面上部のメニューより「進塁」「アウト」「選手 交代」を入力できます。

[バッターボックス] ステンシルより対応するアイコンを マスへドラッグ&ドロップすることでも、スコア入力が可 能です。

3.出塁、進塁した場合は、該当する塁の部分が薄緑色で表示されます。

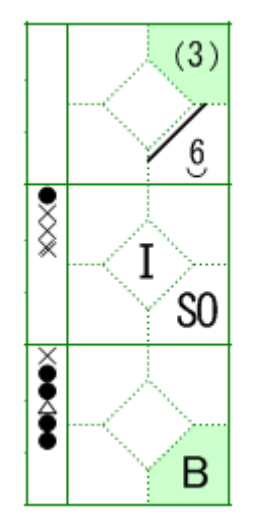

例) 1番打者:遊撃手へのゴロで、ヒットとなり1塁へ出塁 2番打者:空振りの三振で、1アウト 3番打者:四球で、1塁へ出塁 1塁走者:3番打者への四球で、2塁へ進塁

4.各マスは、右クリックすることで、状況に応じたメニューが実行できます。

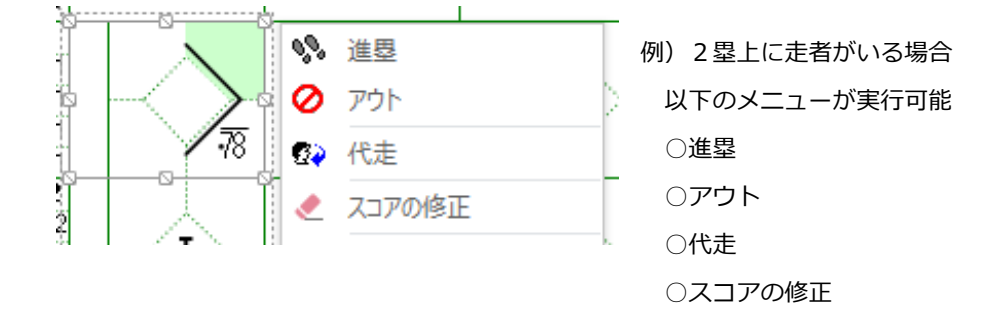

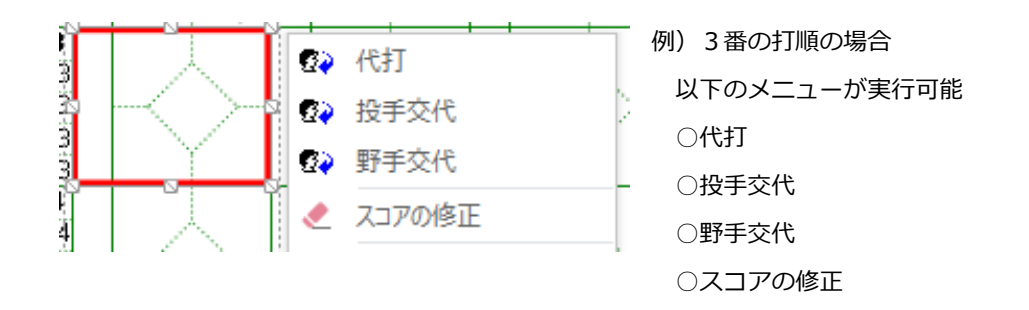

5. 走者の進塁について

出塁した走者の進塁は、走者のいるマスを右クリックし「進塁」メニューを実行することで入力で きます。

打撃(カキーン)に伴う走者の進塁については、カキーン入力後に表示される進塁確認ダイアログで一 括入力することもできます。

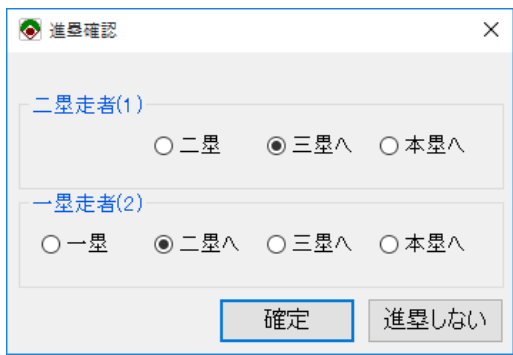

- ※ 進塁確認は、オプション「進塁確認ダイアログを表示し、進塁を行う」の設定によって表示有無 を切り替えることができます。デフォルトは ON(表示する)となっています。 オプションについては[、こちらを](#page-65-0)参照ください。
- ※ オプション「進塁確認ダイアログを表示し、進塁を行う」が OFF の場合、カキーン入力後に進塁 確認ダイアログは表示されません(走者は自動で進塁されません)。当設定でお使いの場合、打撃 に伴う走者の進塁は別途入力してください。

#### <span id="page-29-0"></span>**3.5.1.** 投球内容

打者への投球内容は、「バッターボックス」ステンシルの「ストライク(見逃し)」などのアイコン、また は打席ナビを使用して入力します。

#### ●投球内容に関するスコア記号

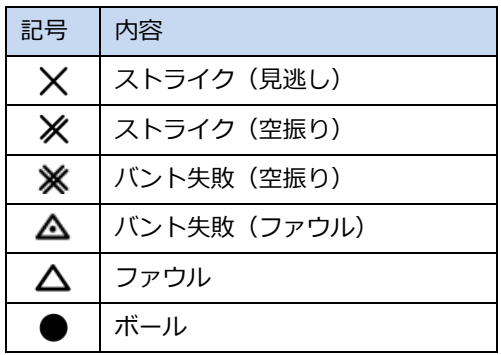

例)三振

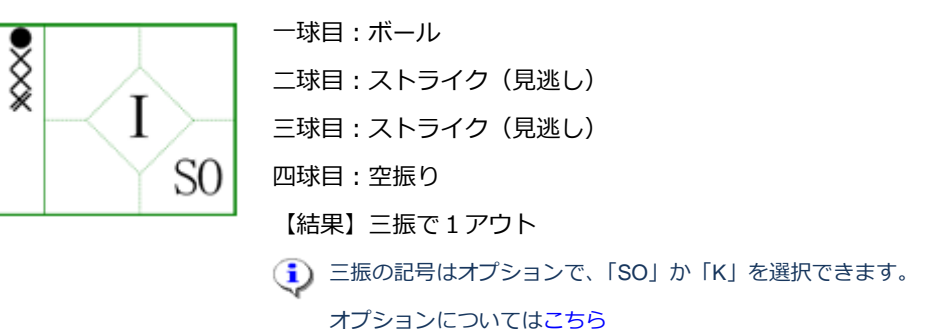

例) 四球

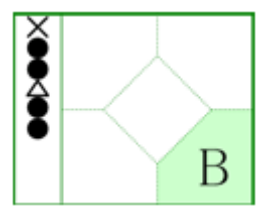

一球目:ストライク(見逃し) 二球目:ボール 三球目:ボール 四球目:ファウル 五球目:ボール 六球目:ボール 【結果】四球で1塁へ進塁

#### <span id="page-30-0"></span>**3.5.2.** カキーン

打者の打撃内容は、「バッターボックス」ステンシルの「カキーン」アイコン、または打席ナビの「カ キーン」ボタンを使用して入力します。

●打撃結果に関するスコア記号 (一例)

| 記号 | 内容             |
|----|----------------|
|    | ゴロ             |
|    | フライ            |
|    | ライナー           |
|    | 打球の捕球位置 (前後左右) |

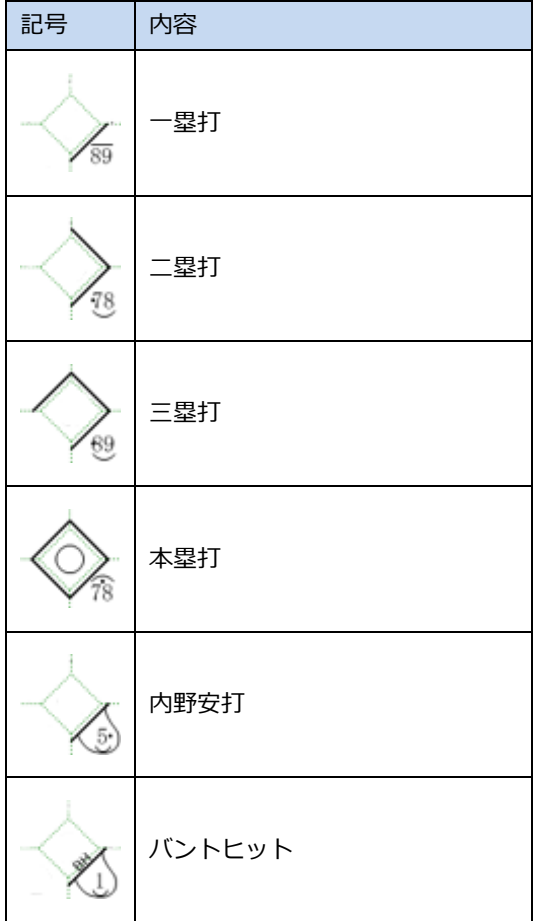

1)「カキーン」アイコンを対象のマスへドロップ、または打席ナビで「カキーン」ボタンクリックす ると、カキーン入力画面が表示されます。

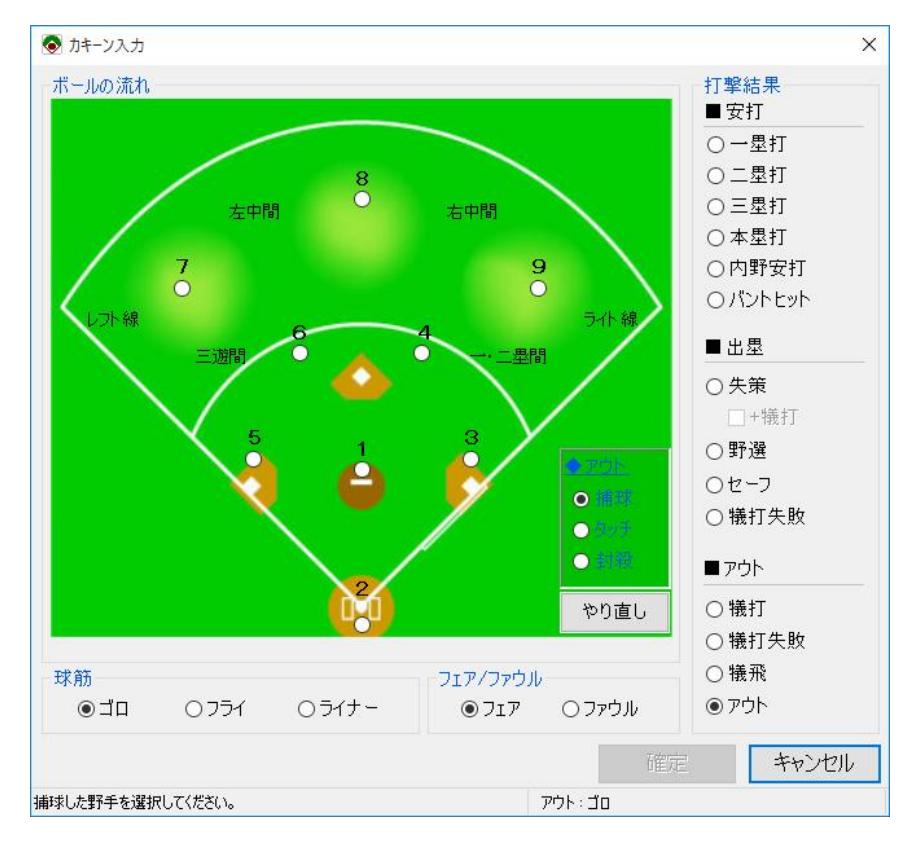

- 2)「球筋」「フェア/ファウル」「打撃結果」の中からそれそれ該当するものを選択します。
- 選択により、「ボールの流れ」で選択可能な内容が切り替わります。

たとえば、打撃結果が「内野安打」であれば、外野は選択できなくなります。そのほか、「失策」であれば 失策が捕球者なのか、送球者なのかを選択するパネルが表示されます。オプションによっても変わりますの で、「ボールの流れ」内に表示された内容を確認して入力ください。

- 「ボールの流れ」を入力した後で「打撃結果」などを変更した場合、「ボールの流れ」の入力内容がクリア される場合があります。
- 3)「ボールの流れ」で、打球を捕球した野手を選択します。
- オプション「ボールの流れ入力時、打球の落下点を選択しない」が ON ではない場合、ボールの流れの選択 時に、落下点選択ダイアログが表示されます。

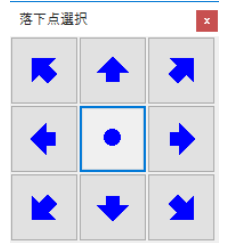

落下点選択ダイアログでは、捕球した位置を指定します。

正面で捕球した場合は「●」、野手の手前に落ちた場合は「↓」、のように選択します。

- 4)捕球した野手が打者に対し送球した場合は、「ボールの流れ」でその野手を選択します。
- 併殺など、打撃結果に走者が絡む場合は、「ボールの流れ」内で「○塁走者へ」ボタンをクリックして入力 します。詳細は、後述で例を交えて説明します。
- 5)入力に間違いがなければ、「確定」ボタンをクリックします。 入力を間違えた場合は、「やり直し」ボタンをクリックし入力し直してください。 また、「カキーン」自体をキャンセルしたい場合は、「キャンセル」ボタンをクリックします。

## • ホームラン、インフィールドフライについて

カキーン入力画面は、「カキーン」のほかに「ホームラン」「インフィールドフライ」をドロップ(ま たは打席ナビからボタン押下)でも表示できます。

どのアイコン(ボタン)で表示するかで、カキーン入力画面のデフォルトの選択状態が異なります。

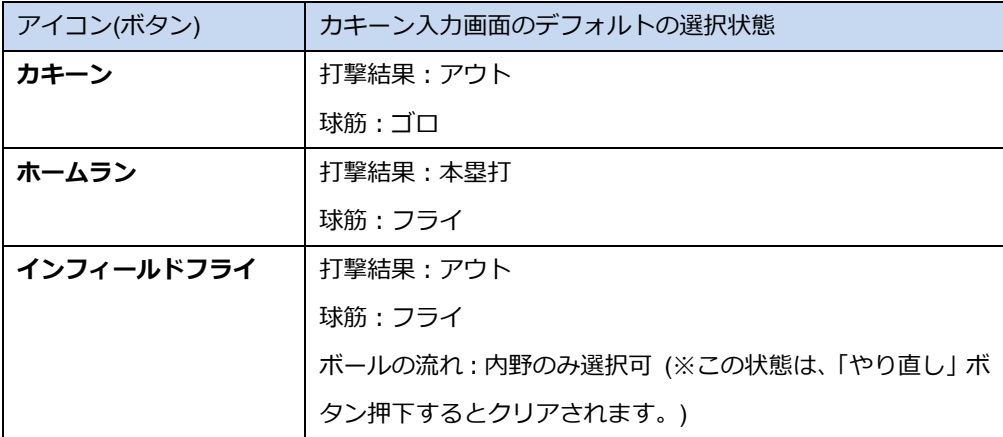

**(i)** カキーン入力のポイント

- (1) まず、最終的に打者がどうなったかにより、「打撃結果」を選択します。 安打の場合は「安打」の中から、アウトの場合は「アウト」の中から、安打ではないが生きた 場合は「出塁」の中から選択します。 ここで選択したものにより、打者に付く記録が概ね決まります。 (i) 走者への送球を含む場合でも、打撃結果で選択するのは打者の打撃結果となります。
- (2) 次に、走者の絡みをどう入力するか考えて、「ボールの流れ」を入力します。

カキーン入力では、基本的に「打者」のスコアを入力します。

よくあるケースで例えば、走者二塁で一塁打を打ち、二塁走者が三塁から本塁へ暴走しアウト となった場合、走者のアウトはカキーン入力では入力しません。(カキーン入力後に、別途走者 のアウトを入力します。)

これに類似するケースについて『スコア入力ガイド』の「内野安打、走者が暴走してアウト」に例 があります。

ただし、併殺/併殺打を付ける場合、または打者が生きた理由として入力する場合は、走者への 送球もカキーン入力で入力します。

打撃結果で「アウト」「犠打失敗」「セーフ」「失策」のいずれかを選択した場合、走者がいる場 合は「ボールの流れ」に「○塁走者へ」ボタンが表示されますので、捕球、走者へ送球、打者 へ返球の流れを入力します。

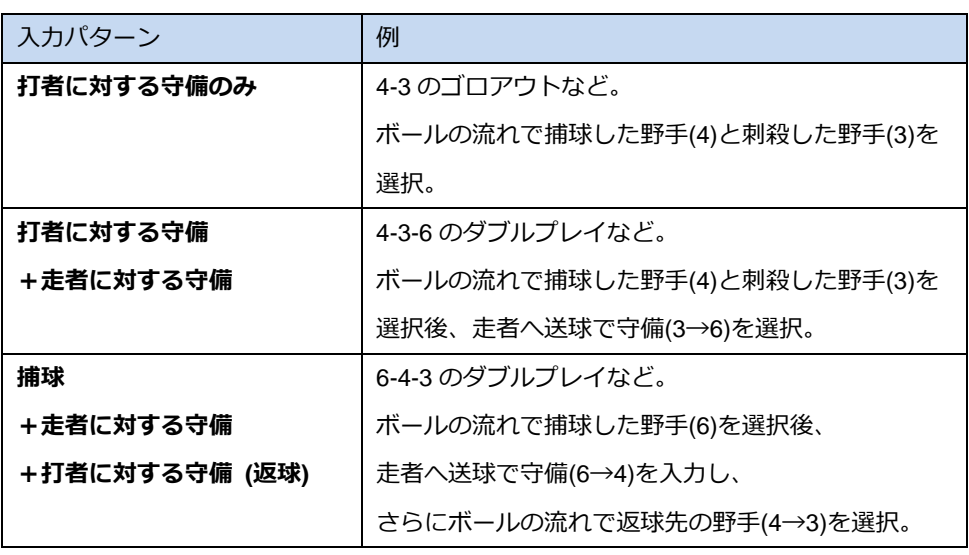

<ボールの流れの入力パターン>

返球を入力した場合、その守備によって打者が「打撃結果」で選択した結果となったとみまします。 これは、アウトになった順番に影響します。

#### <span id="page-34-0"></span>**3.5.3.** 走者進塁

走者のプレイ(進塁またはアウト)は、走者のいるマスを右クリックすると表示される「進塁」「アウ ト」メニュー、または打席ナビの「進塁」「アウト」メニューより入力します。

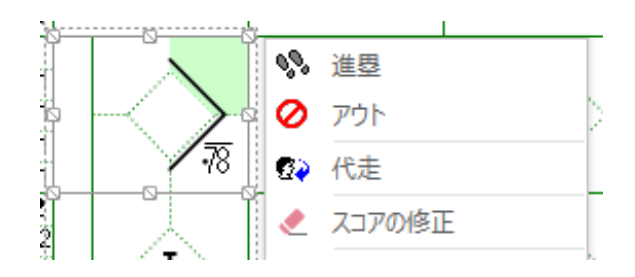

メニュー「進塁」を選択すると、進塁要因選択画面が表示されます。

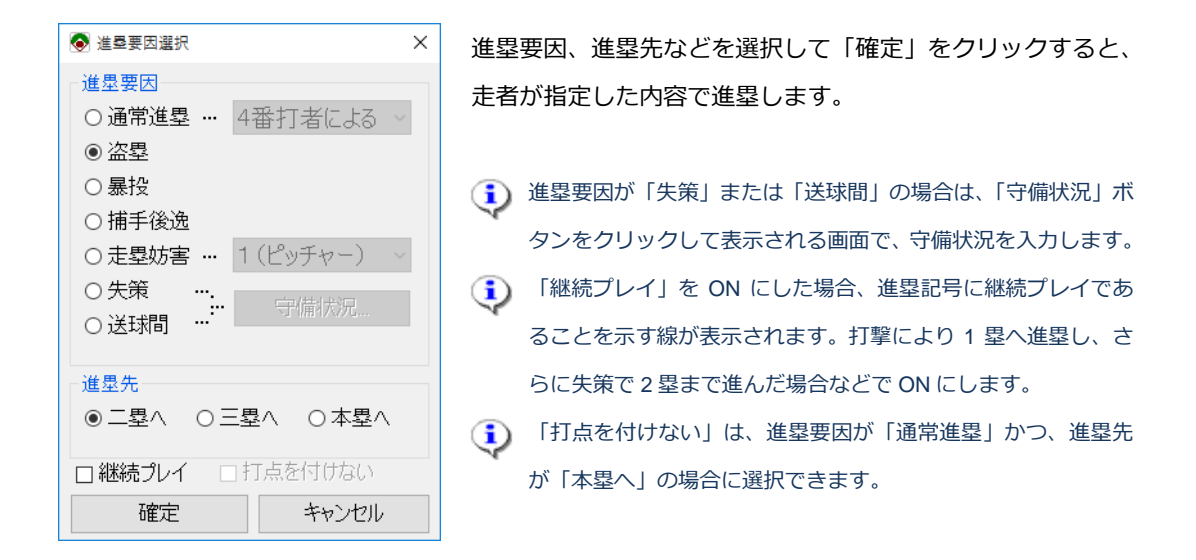

#### ●走者進塁に関するスコア記号

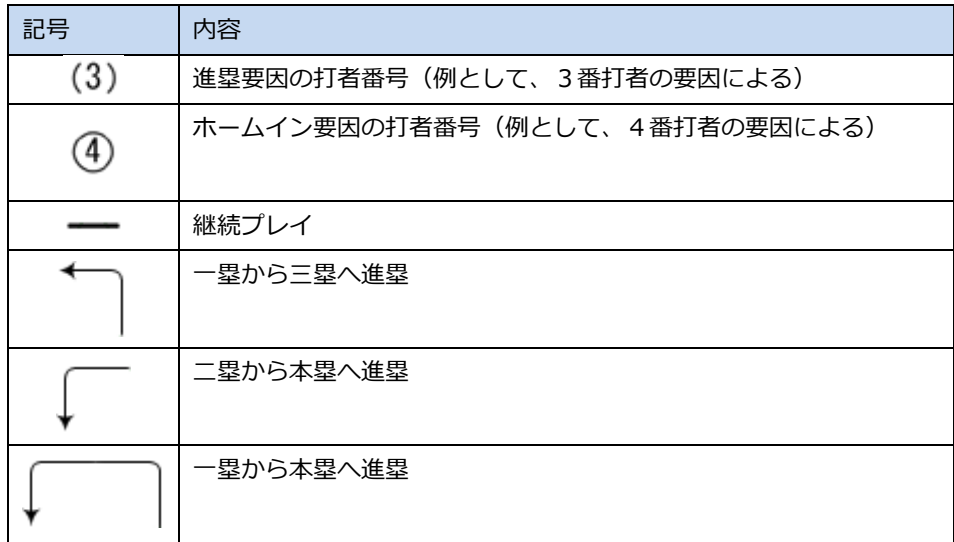

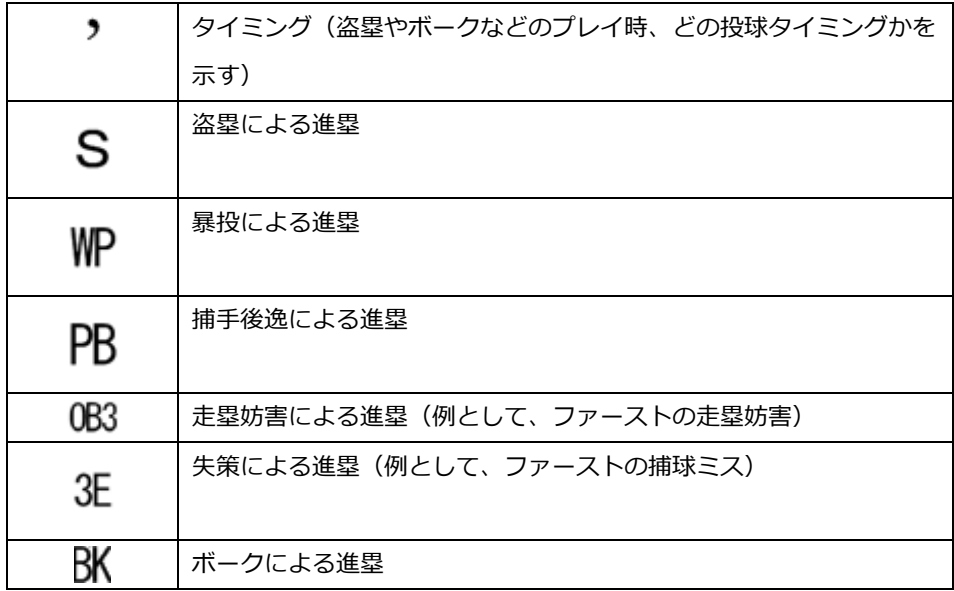
### **3.5.4.** 走者アウト

走者のプレイ(進塁またはアウト)は、走者のいるマスを右クリックすると表示される「進塁」「アウ ト」メニュー、または打席ナビの「進塁」「アウト」メニューより入力します。

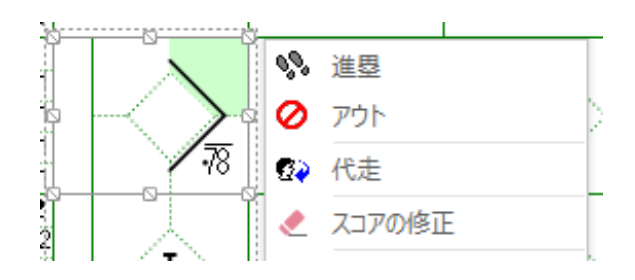

メニュー「アウト」を選択すると、アウト要因選択画面が表示されます。

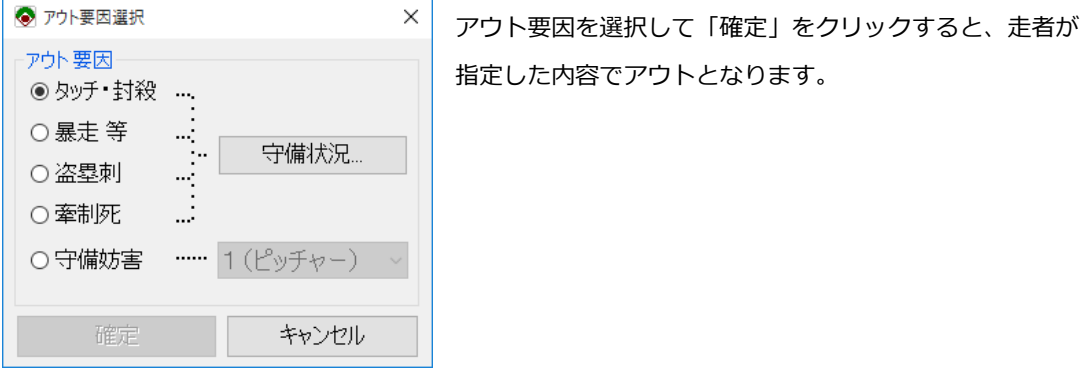

●走者アウトに関するスコア記号

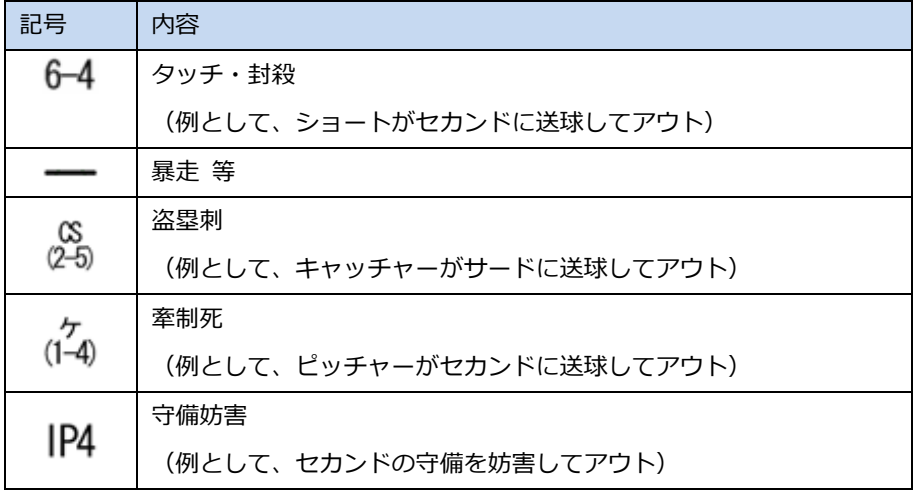

## **3.5.5.** 選手交代

選手交代は、対象のマスを右クリックすると表示される「代打」「代走」「投手交代」「野手交代」メニ ュー、または打席ナビの「選手交代」メニューより入力します。

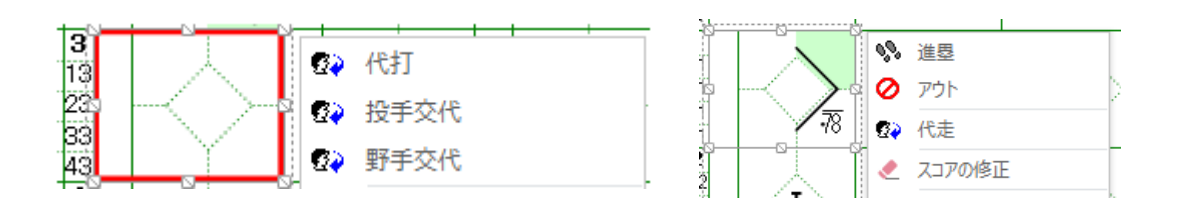

#### ●選手交代に関するスコア記号

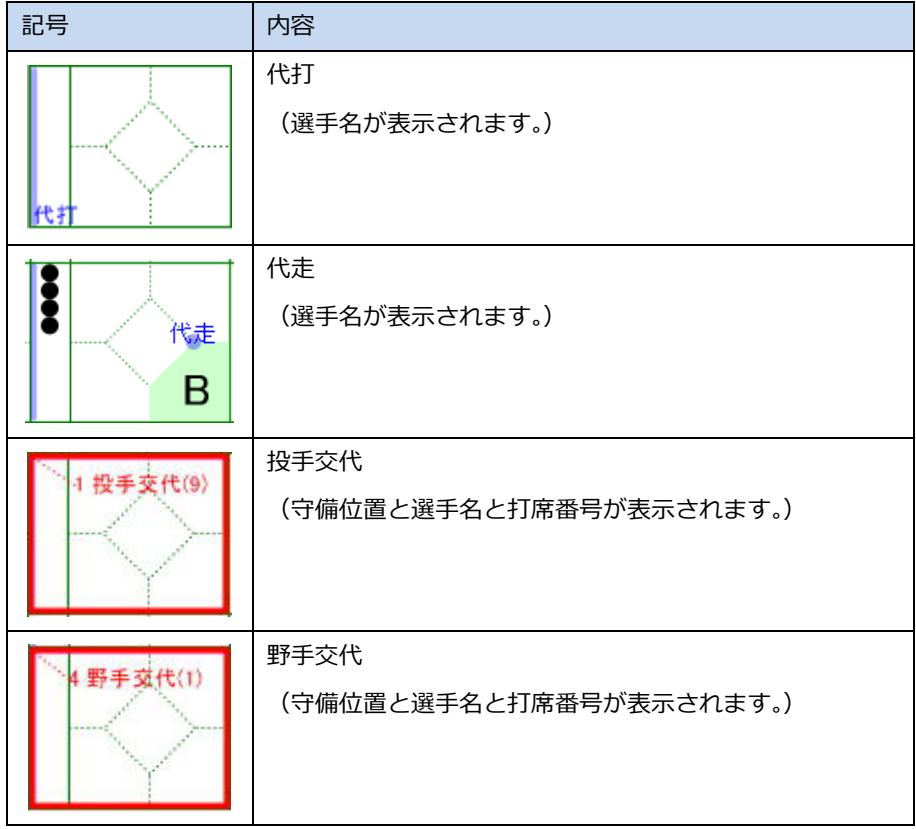

#### **3.5.6.** タイブレーク

任意のイニングで、タイブレーク (イニング開始時のアウトカウント及び出塁) を入力することができ ます。

タイブレークを入力するマスを選択し、Visco for Baseball メニュー (「アドイン」タブ内) の「タイブ レーク」を選択します。

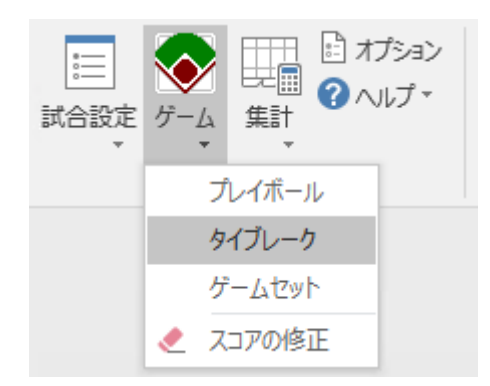

[修正・追記] ステンシルから [タイブレーク] シェイプをドラッグ&ドロップすることでも、タイブレーク を入力できます。

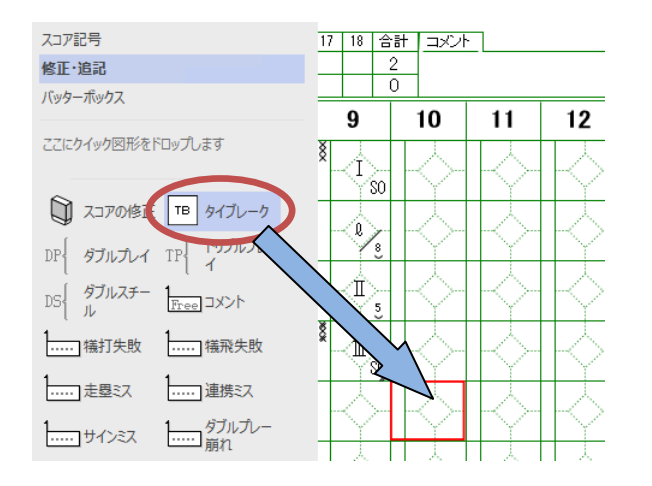

1. タイブレーク画面が表示されます。

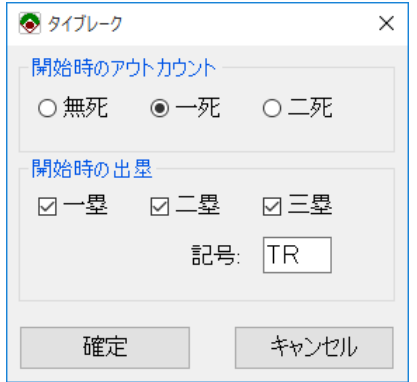

各設定を入力し、[確定]ボタンを押下します。

2. 入力内容がスコアに反映されます。

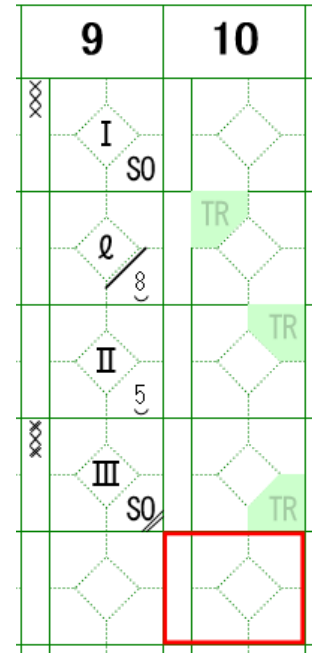

開始時の出塁は、先頭打者の前の打順に向かって順番に出塁されま す。

(たとえば満塁の場合は、先頭打者の前の打順の選手が 1 塁走者、 1 塁走者の前の打順の選手が 2 塁走者、2 塁走者の前の打順の選手 が 3 塁走者となります。)

(1) 出塁記号は、タイブレーク入力直後はグレーで表示されます。何かプ レイを入力すると、黒字となります。グレー表示状態のタイブレーク スコアは、「ゲームセット」を行うと削除されます。

●開始時のアウトカウント

●開始時の出塁

開始時のアウトカウントは、タイブレーク入力直後は、スコア上に は現れません。その後の入力でアウトが入力された場合に、その時 点のアウトカウントからスコアに記載されます。(たとえば開始時 のアウトカウントが一死の場合、アウトを入力すると、「Ⅱ」が記 載されます。)

3. タイブレークの自動入力

タイブレークが入力されたイニングが3アウトとなった場合、次のイニング(10 回表の場合、10 回裏)に自動でタイブレークが入力されます。

(タイブレークの開始時のアウトカウント、出塁、および記号の設定は引き継がれます。)

ただし、次の場合は自動で入力されません。

- ・ 次のイニングに既にスコアが入力されている場合
- ・ 次のイニングに赤枠が表示されていない場合
- タイブレークを入力したいイニングに自動入力がされなかった場合は、別途そのイニングへタイブレーク を入力してください。
- 4. タイブレークの記録の集計
	- ●タイブレークの記録の集計方法
		- ・ 規定により出塁した走者の得点は、投手の自責点となりません。
		- ・ 規定により出塁した走者の出塁記録は付きません。ただし、「盗塁」「盗塁刺」「得点」「残塁」 等は記録されます。
		- ・ 規定により出塁した走者を絡めた「打点」「併殺打」等はすべて記録されます。

●タイブレークの記録を集計から除外するには

タイブレークが入力されたイニングが存在する状態で「記録の集計」を実行すると、次のダイア ログが表示されます。

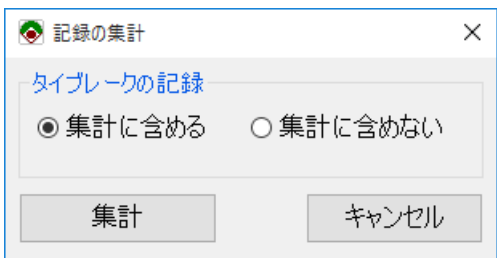

既定では、タイブレークの記録は集計に含まれますが、本ダイアログで「集計に含めない」を選 択して[集計]ボタンを押下すると、タイブレークのイニングで入力されたスコアの記録が集計か ら除外されるようになります。(本設定は、以降のリアルタイム集計にも反映されます。)

タイブレークの記録を「集計に含めない」設定で、タイブレーク中に選手交代で登場した選手がいた 場合、その選手は集計ページに現れません。

## <span id="page-41-0"></span>**3.6.** ゲームセット

本操作により、スコアの入力が完了します。

Visco for Baseball メニュー (「アドイン」タブ内) の「ゲームセット」を選択します。

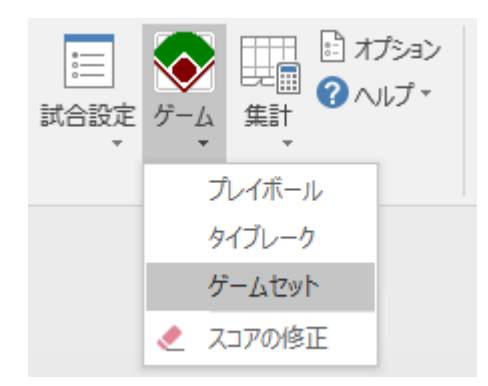

1. ゲームセット画面が表示されます。

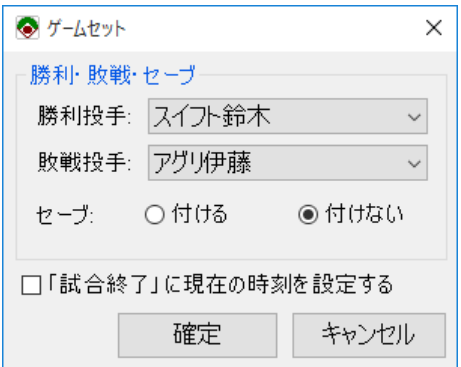

試合が引分けではない場合、勝利・敗戦・セーブの設定を行います。

-勝利投手: 記録の集計時、「勝利」を付ける投手を選択します。

-敗戦投手: 記録の集計時、「敗戦」を付ける投手を選択します。

-セーブ : 記録の集計時、「セーブ」を付けるか付けないかを選択します。

ゲームセット画面を再表示した場合、前の設定内容は表示されませんので、改めて設定ください。

2. 各設定を選択し、「確定」ボタンをクリックすると、ゲームセット処理が行われます。

- ・ 『「試合終了」に現在の時刻を設定する』にチェックした場合、試合情報の「試合終了」に現在 の時刻が設定されます。
- ・ スコアが入力されている最後のイニングにゲームセットが入力されます。
	- ① ゲームセット記号が付きます。
	- ② 出塁していた走者は、残塁となります。
- ・ 赤枠のみのイニング、タイブレークのみのイニングがクリアされます。 後攻ページの得点ボードに、状況に応じて「×」記号が付きます。

3. ゲームセット処理が完了すると、次のメッセージが表示されます。

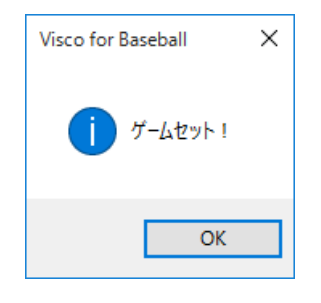

# 1) ゲームセット後のスコア入力について

ゲームセット後でも、スコアの入力、スコアの修正が可能です。

ただし、ゲームセットが入力されたイニングより後ろのイニングへのスコア入力は制限されており、 入力しようとした場合にはゲームセットの削除確認メッセージが表示されます。

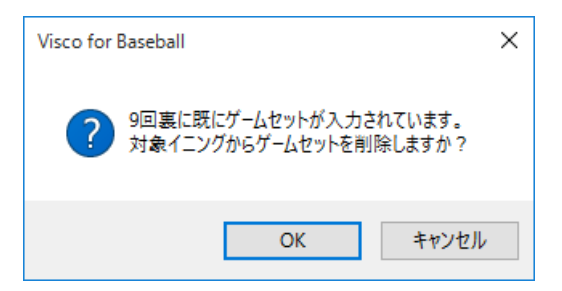

削除確認で「OK」ボタンをクリックすると、ゲームセットが削除されます。

## **3.7.** スコア修正

スコアの入力途中又は試合終了後に、入力した内容を修正する事が可能です。

直前に入力したスコアの修正であれば、Visio の「元に戻す」により直前の操作を取り消し、再入力するの が早いです。 Visio の 「元に戻す」 は、 Visio のツールバーの <sup>5 -</sup> アイコンをクリックすることで行えます。 (利用している Visio のバージョンにより、アイコンが若干異なる場合があります。)

## <span id="page-43-0"></span>**3.7.1.** スコアの修正

入力済みのスコアの修正は、スコアの修正画面で行います。

スコアの修正画面は、次のいずれかの方法で表示できます。

・ スコアが入力されたマスを右クリックし、メニュー「スコアの修正」を選択

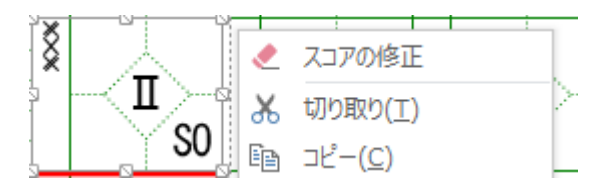

・ スコアが入力されたマスまたはイニングを選択し、Visco for Baseballメニュー ([アドイン]タブ内) から「スコアの修正」を選択

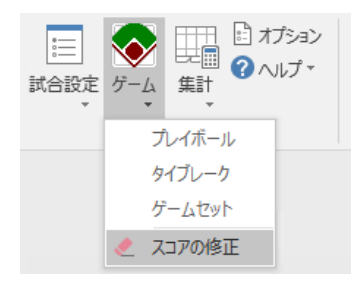

「修正・追記」ステンシルから「スコアの修正」アイコンを対象のマスへドラッグ&ドロップ

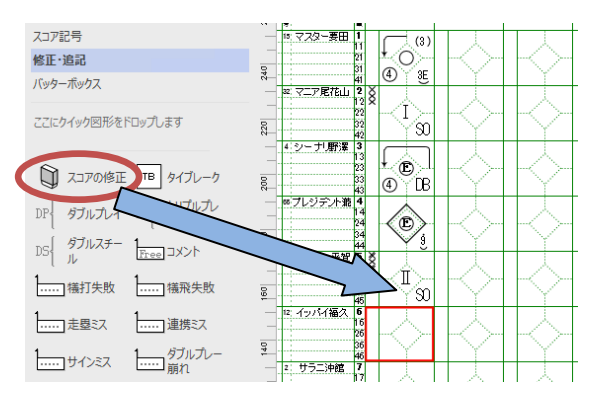

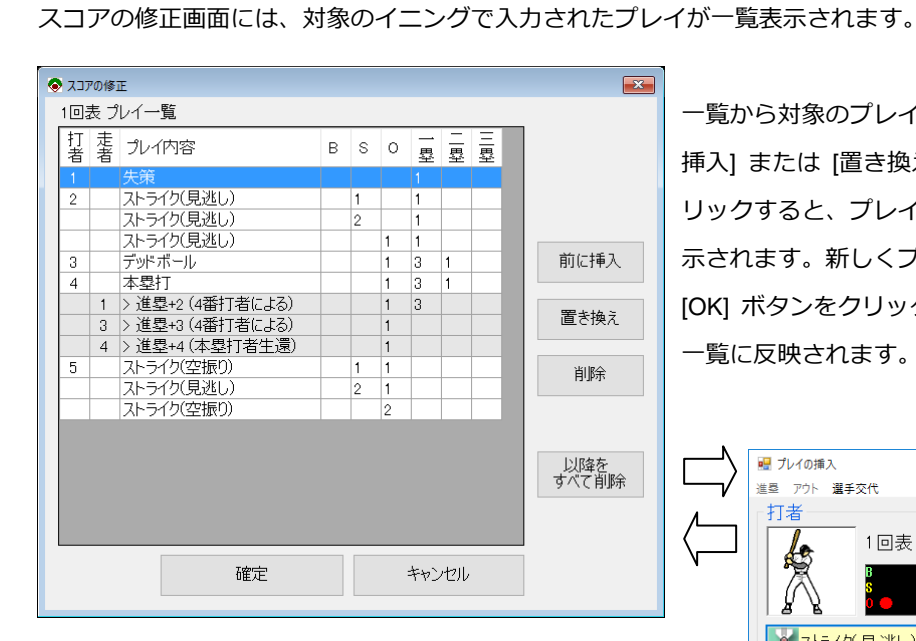

一覧から対象のプレイを選択し、[前に 挿入] または [置き換え] ボタンをク リックすると、プレイの入力画面が表 示されます。新しくプレイを入力し [OK] ボタンをクリックすると、プレイ 一覧に反映されます。

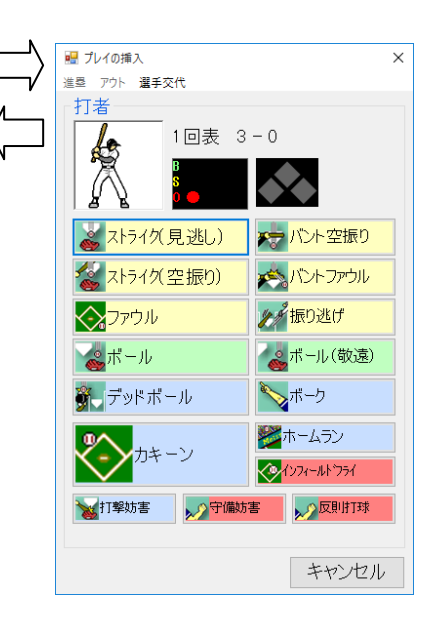

また、[削除] および [以降をすべて削除] ボタンにより、 入力済みのプレイを削除することができます。

前に挿入、置き換え、削除によりプレイ一覧を修正し、 最後に [確定] ボタンをクリックすると、

スコアの修正がイニングへ反映されます。

修正内容を反映せずに画面を閉じる場合は、[キャンセル] ボタンをクリックします。

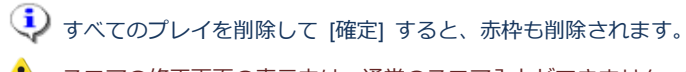

スコアの修正画面の表示中は、通常のスコア入力ができません。また、Visio の「元に戻す」操作をした場 合、強制的にスコアの修正画面は閉じられます。

# 1) カキーンに関連する進塁について

カキーン(本塁打含む)とともに入力された進塁の行は、一覧上でグレー表示されます。

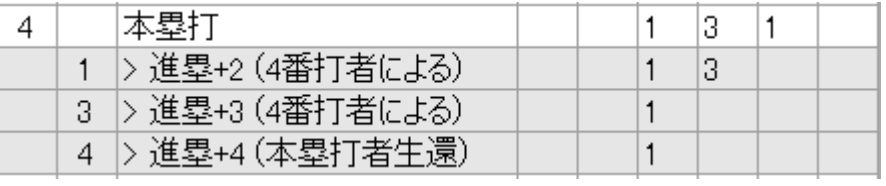

グレー表示された行を選択して、置換、削除、挿入はできません。

また、関連元のカキーンを削除した場合、関連する進塁も削除されます。

# (i) スコアの矛盾について

スコアの修正により、前後のスコアに矛盾が発生する場合があります。

たとえば、打者 A へストライクが 3 回入力(三振アウト)されていて、次の打者 B へのプレイも入力され ている状態から、打者 A のストライクを1つ削除すると、打者 A がまだアウトとなっていない状態となり、 打者 B のプレイが「他の打者が打席に立っている」と判定され、矛盾となります。 (※各プレイは、どの打順へのプレイかという情報を保持しており、打者 B のプレイを打者 A がしたこと

にはなりません。)

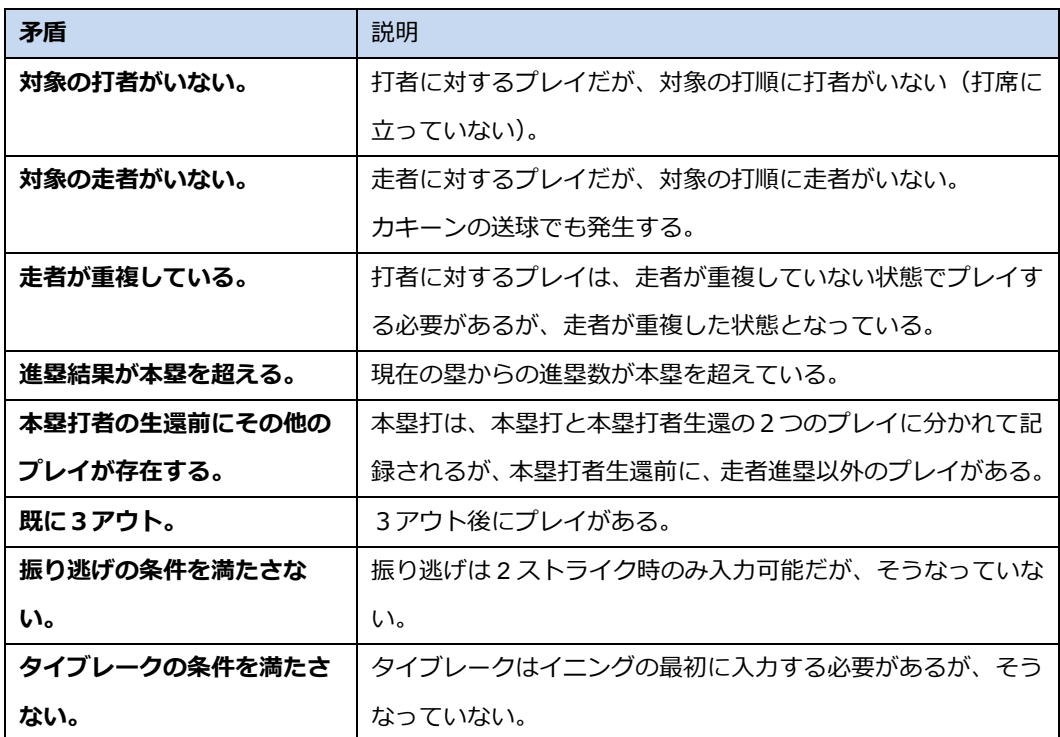

<発生する矛盾の例>

プレイ一覧内に矛盾がある場合、最初に矛盾があったプレイの前に「(前後のプレイに矛盾あり)」 と表示されます。

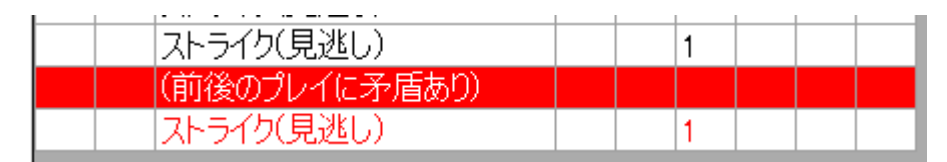

また、矛盾があるプレイは、行の文字が赤で表示され、そのプレイはスコアや状況に反映されませ ん。

1つ矛盾があると、そのプレイによる状況変化(アウト、進塁等)が反映されないため、その後続のプレイ も矛盾となる場合が多いです。矛盾が発生した場合、最初の矛盾を修正するようにしてください。

矛盾がある状態のまま [確定] することもできます。矛盾のあるプレイを含むイニングは、イニング 番号がオレンジ色に塗りつぶされます。

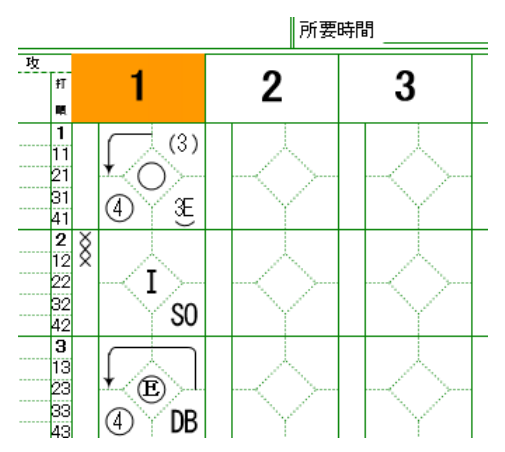

## **3.7.2.** スコアの移動

入力するイニングを間違えてしまった場合や、打者一巡などの影響で意図せずにイニングがずれてしま った場合に、指定したイニングのスコアを左右に移動する事が出来ます。

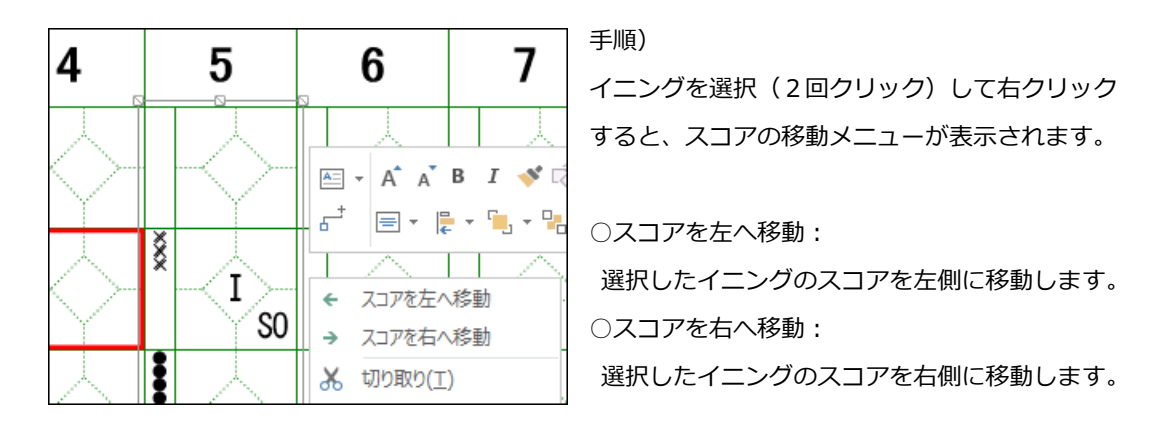

● 移動先のイニングに既にスコアが入力されている場合、そのイニングのスコアも指定した方向へ移動します。

(i) タッチ操作の場合、下記手順でメニューを実行してください。

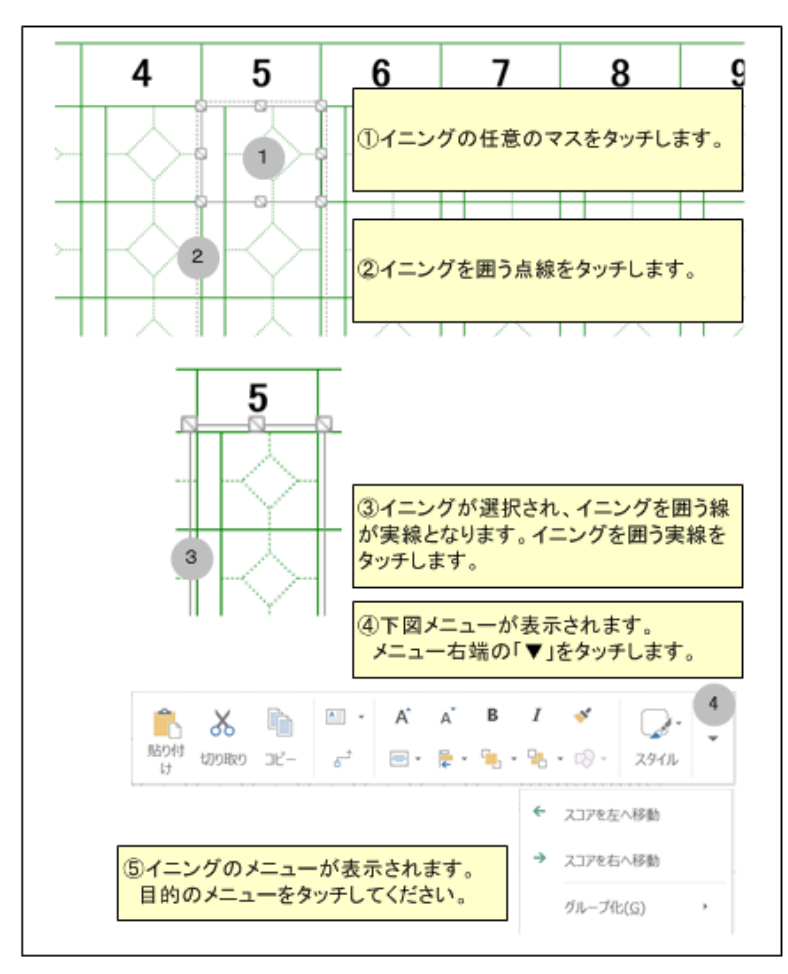

## **3.7.3.** 交代選手名修正

選手交代のあったマスの右クリックメニュー「交代選手名修正」より、交代選手の名前と背番号を修正 できます。

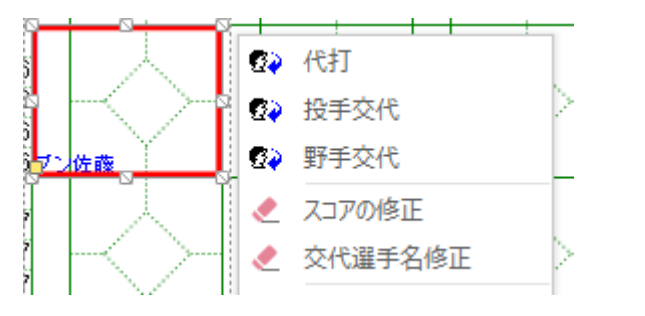

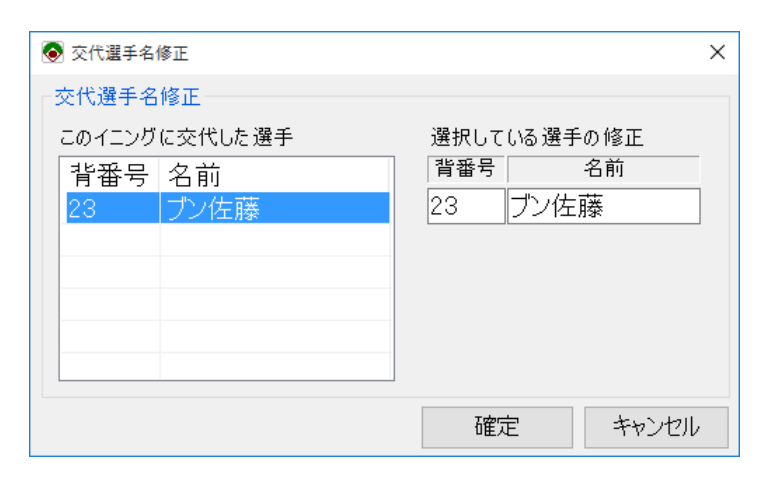

## **3.7.4.** 自責点の切替

得点のあったマスの右クリックメニュー「自責点を付ける」または「自責点を付けない」より、自責点 を付けるかどうかの切り替えができます。

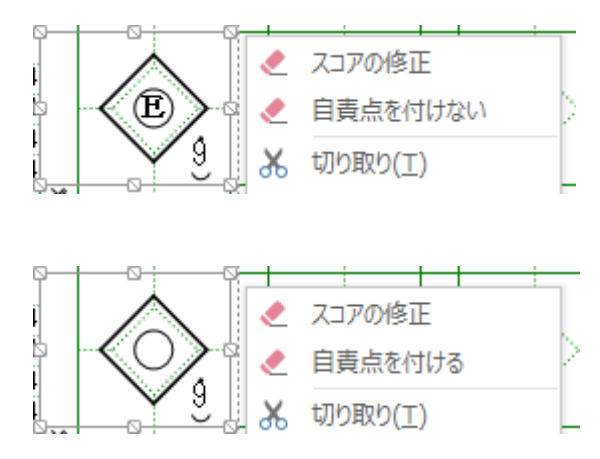

自責点は得点までの状況により自動で判定されますが、最終的には記録者の判断に依るところがあります。 本機能で適宜切り替えてください。

## **3.7.5.** 打点の切替

得点のあったマスの右クリックメニュー「打点を付ける」または「打点を付けない」より、打点を付け るかどうかの切り替えができます。

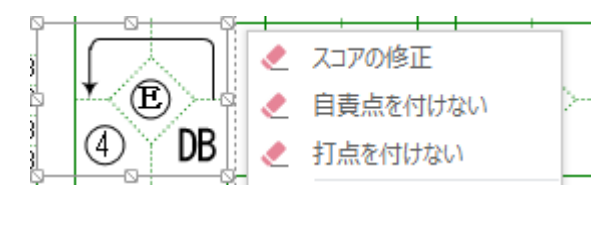

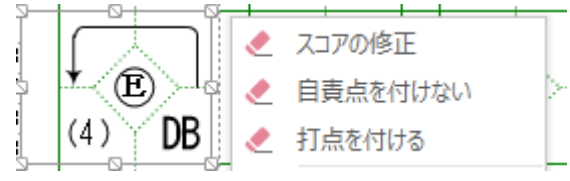

「通常進塁」による得点のみ、切り替えに対応しています。その他の得点はメニューが表示されないか、ま たは実行しても対応していない旨のメッセージが表示されます。

### **3.8.1.** リアルタイム集計

スコア記載ページ(先攻及び後攻ページ)にあるイニング毎や打者/守備毎の集計は、プレイを入力す るたびに自動で更新されます。

「集計ページ」にある項目は、[「記録の集計」](#page-52-0)を実行する事により、最新の状態へ更新されます。

[オプションの](#page-65-0)「リアルタイムで打撃成績と守備成績を集計する」がオフの場合、守備に関する集計及び打撃 に関する集計はリアルタイムに集計されません。操作感が遅く感じられる場合は、お試しください。

■ スコアの集計は、全てのケースで期待する結果となるわけではありません。 記録者判断や、ローカルルールに対応するためにも、必ず内容を確認してご利用ください。 集計値を修正する方法は[、集計値の修正を](#page-54-0)参照ください。

<スコア記載ページ左側>

 $2 \mid 1 \mid 1$ 

計

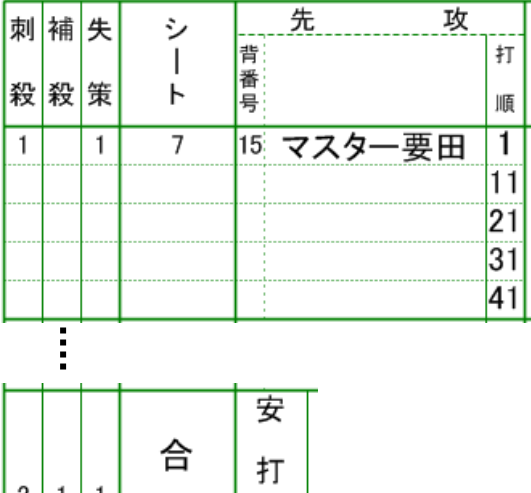

有书

【守備に関する集計】 ①刺殺:守備での刺殺(直接アウト)数 ②補殺:守備での補殺(アウトの補助)数 ③失策:守備での失策(エラー)数

【守備に関する集計の合計】 但し、該当ページ内の合計

#### <スコア記載ページ右側>

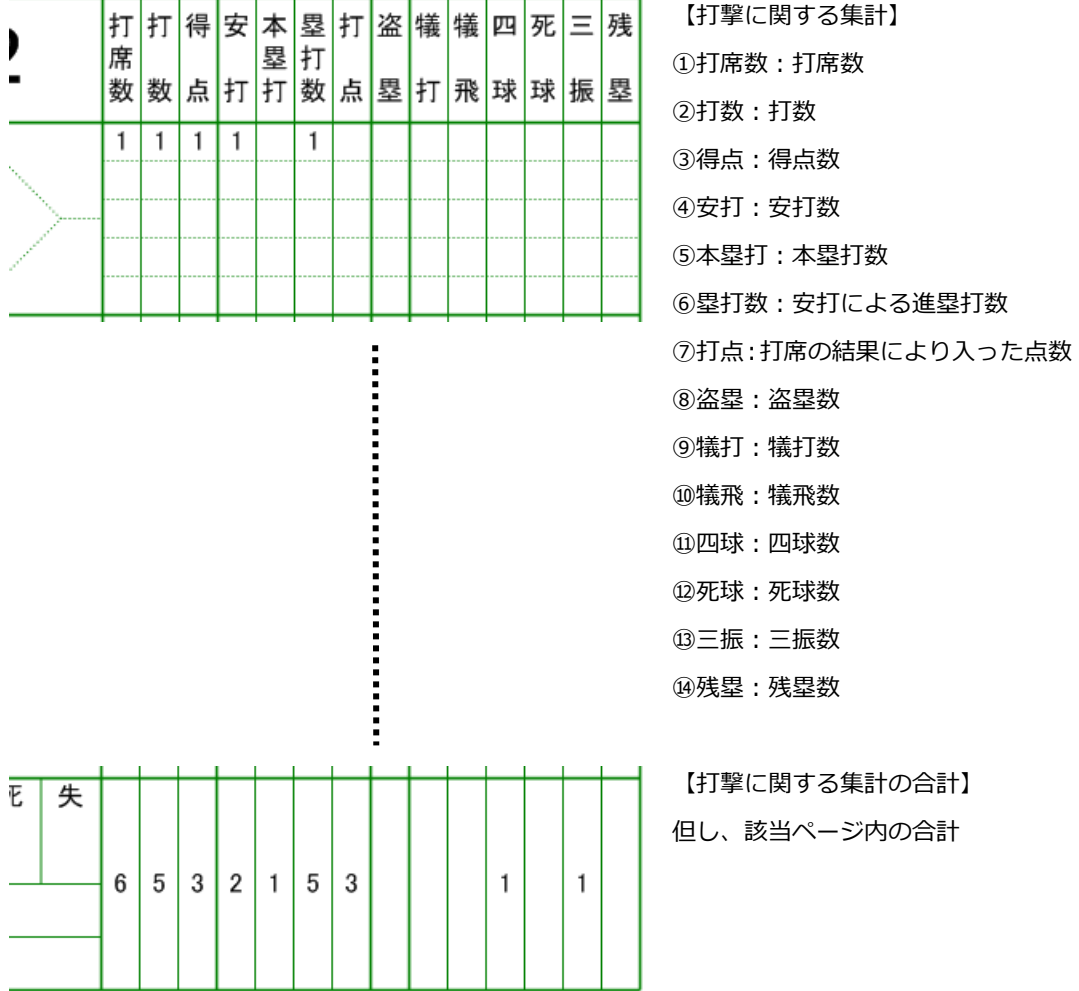

<スコア記載ページ下側>

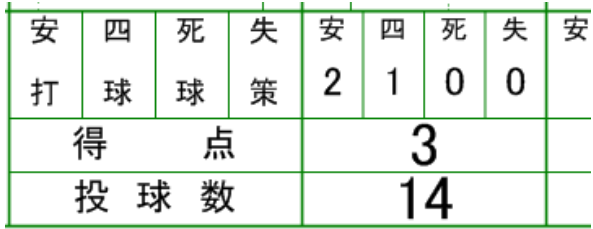

【イニング毎の合計】

①安打:安打数

- ②四球:四球数
- ③死球:死球数
- ④失策:失策数
- ⑤得点:得点数
- ⑥投球数:投手の投球数

#### <span id="page-52-0"></span>**3.8.2.** 記録の集計

「記録の集計」の実行により、「集計ページ」が最新の状態へ更新されます。

- スコア記載ページ上の集計も更新されます[。オプションの](#page-65-0)「リアルタイムで打撃成績と守備成績を集計する」 がオフの場合は、このタイミングでスコア記載ページ上の集計が更新されます。
- スコアの集計は、全てのケースで期待する結果となるわけではありません。 記録者判断や、ローカルルールに対応するためにも、必ず内容を確認してご利用ください。 集計値を修正する方法は[、集計値の修正を](#page-54-0)参照ください。
- 1.Visco for Baseball メニュー (「アドイン」タブ内) の「記録の集計」を選択すると、集計が実行さ れます。

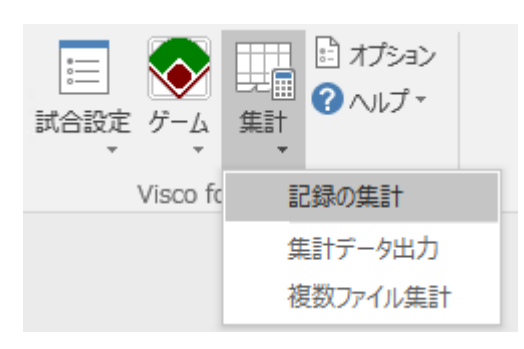

2. 集計された結果は、「集計ページ」へ設定されます。

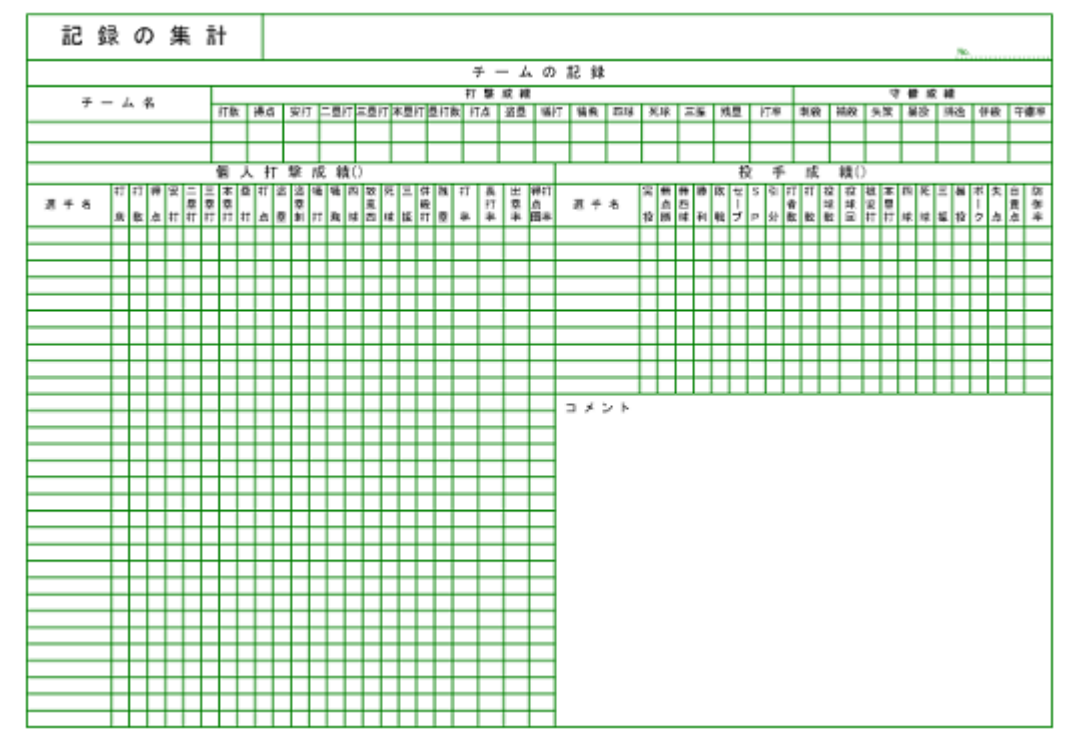

3.選手成績のチーム切り替え

「チーム名」を右クリックすると、「このチームの選手成績を表示」というメニューが表示されます。 これを選択すると、「個人打撃成績」と「投手成績」に選択したチームの選手成績が表示されます。

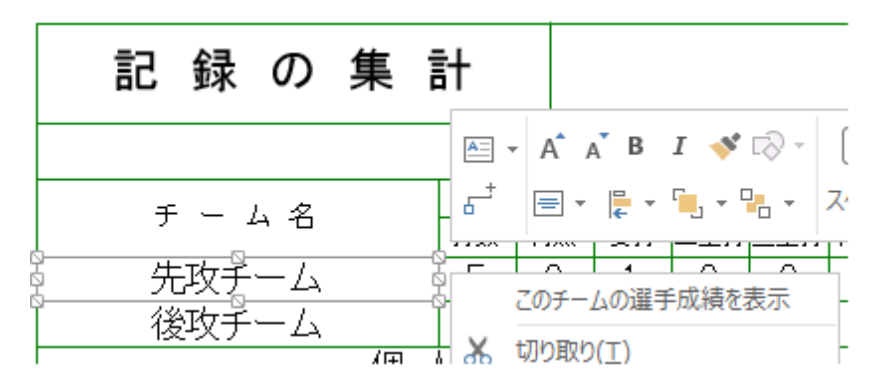

[試合情報入力で](#page-17-0)「自チーム」に設定しているチームの選手成績が初期表示されます。

#### <span id="page-54-0"></span>**3.8.3.** 集計値の修正

集計されたデータは、必ずしも正しい結果、期待する結果とならない場合があります。そこで、全ての 集計データは、集計後の値の修正が可能となっています。

■ 記録の集計や、リアルタイム集計により、修正した値が上書きされる場合があります。 そのため、集計値の修正を行う場合は、すべてのスコア入力後、「記録の集計」実行後に行い、その後はス コア入力やスコア修正をしないようにしてください。

以下に、打撃集計を修正する手順を記述します。守備集計、イニング集計、および「集計」ページ上の 集計も同様の操作方法で修正が可能です。

1. 修正対象の集計エリアを選択 修正対象となる場所へカーソルを移動します。

ーキング<br>この場合に修正可能なエリアでは、カーソルの形状が、十字の矢印( <mark>† ド</mark>)となります。

2.値の修正を選択

カーソルが、十字となった状態でマウスの右クリックをします。

メニューが表示されるので、「値の修正」を選択します。

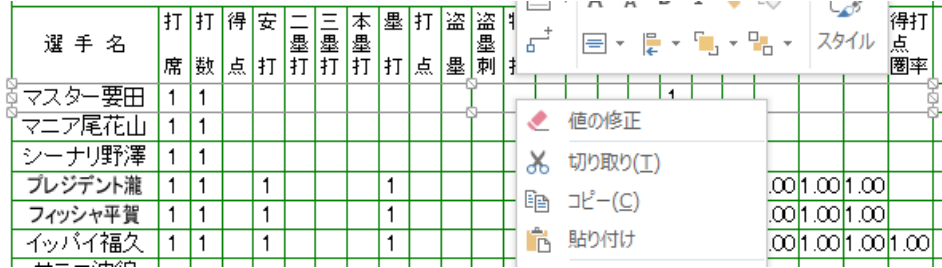

3.図形データウィンドウでのデータ修正

「値の修正」を選択すると、図形データウィンドウが表示されます。 そこで、各データの修正を行います。

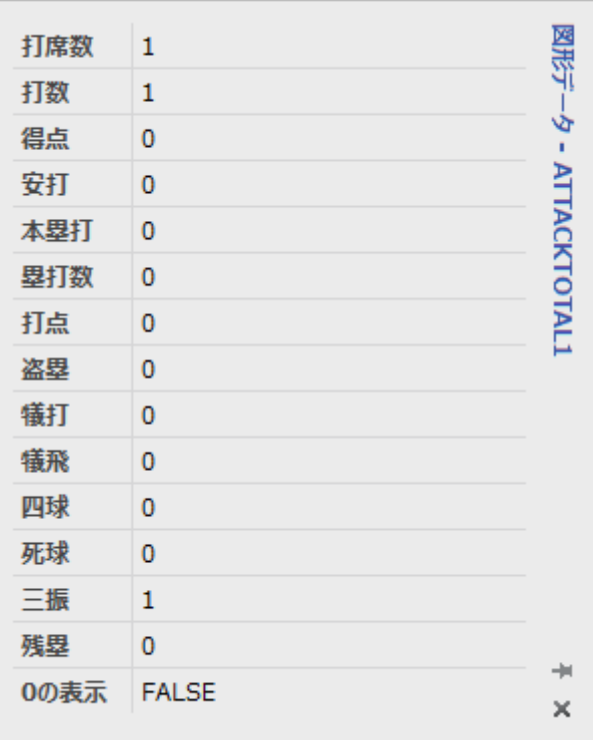

- 「0の表示」は、0の成績を表示するかどうかの設定です。
	- ・ FALSE:表示しない
	- ・ TRUE:表示する

## **3.8.4.** 集計データ出力

集計されたチームのスコアを外部ファイルへ出力するための機能です。

出力するデータ形式は、カンマ句切り(CSV形式)のテキストファイルです。

Visco for Baseball メニュー (「アドイン」タブ内) の「集計データ出力」を選択してください。

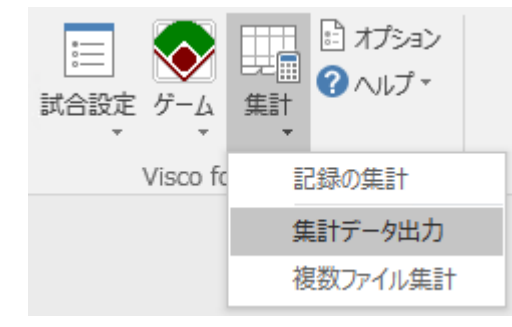

1. 出力データの指定画面が表示されますので、

出力する項目を指定して「出力」ボタンをクリックしてください。

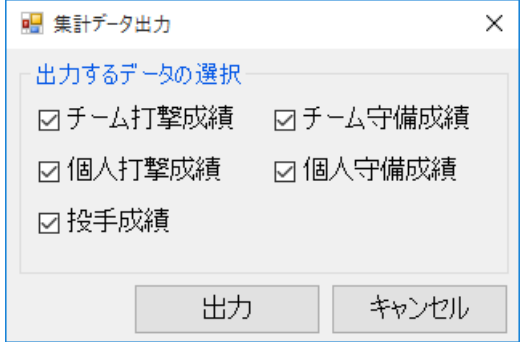

2. 保存先ファイルの指定画面が表示されますので、保存先を指定して「保存」ボタンをクリックして ください。

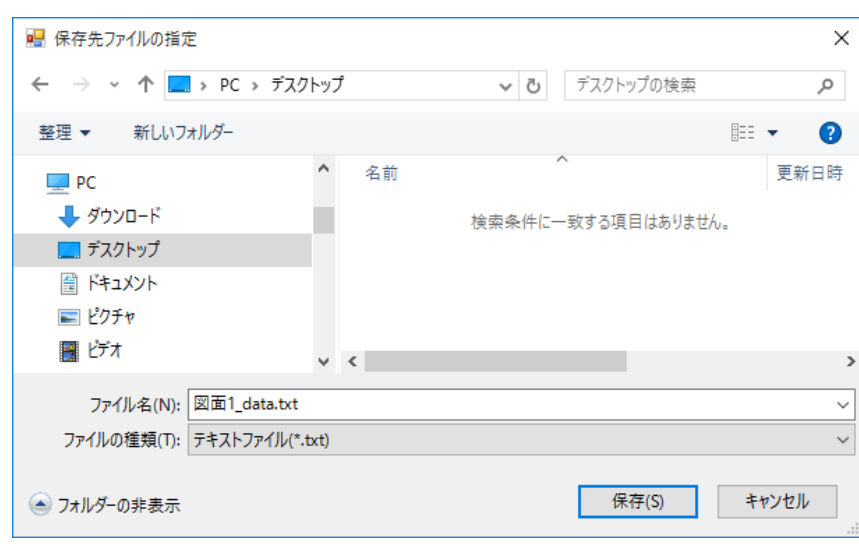

3. データ出力が完了すると、以下のメッセージが表示されます。

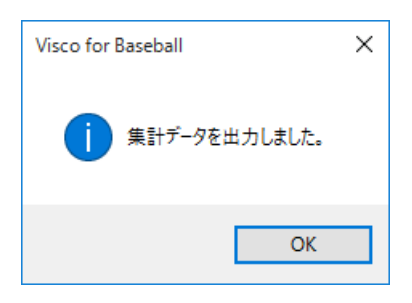

## **3.8.5.** 複数ファイル集計

集計されたファイルを複数選択してチームのスコアを外部ファイルへ出力するための機能です。

出力するデータ形式は、カンマ句切り(CSV形式)のテキストファイルです。

Visco for Baseball メニュー (「アドイン」タブ内) の「複数ファイル集計」を選択してください。

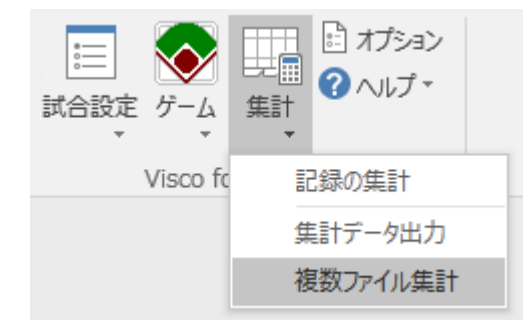

1. 複数ファイル集計画面が表示されます。

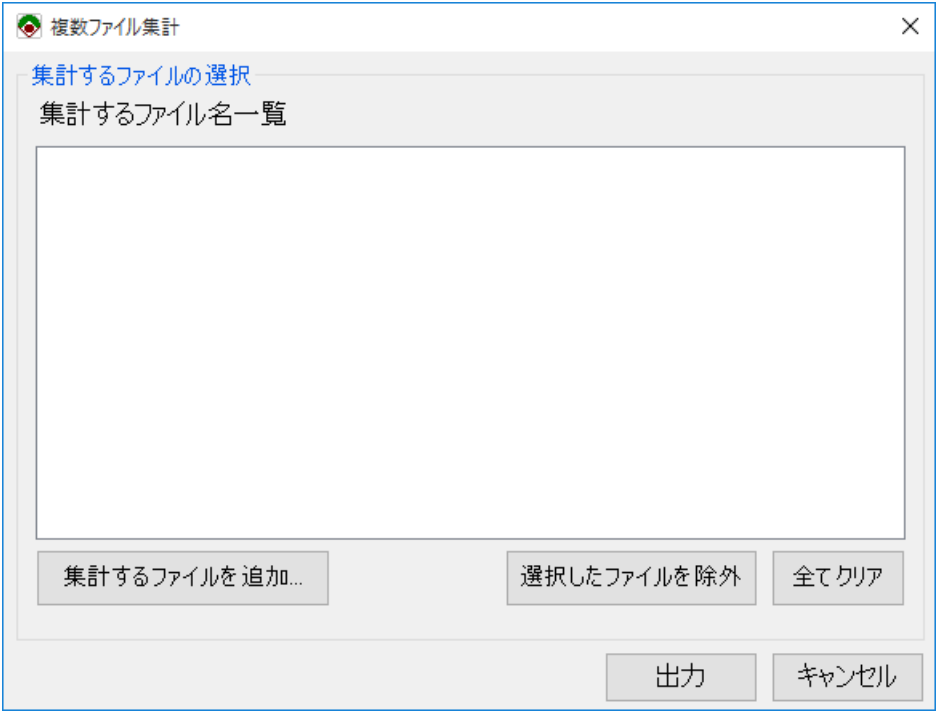

2. [集計するファイルを追加]ボタンをクリックすると、ファイル選択ダイアログが表示されます。 集計するファイルを選択し、[開く]ボタンをクリックしてください。

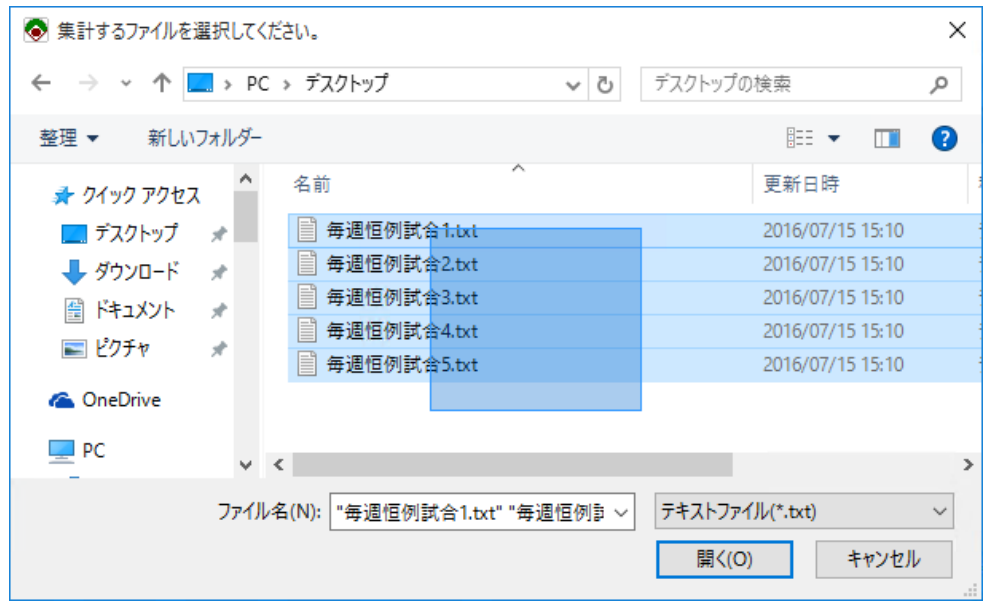

3. 「集計するファイル名一覧」からファイルを除外する場合は、[選択したファイルを除外]ボタン、 または[全てクリア]ボタンをクリックしてください。

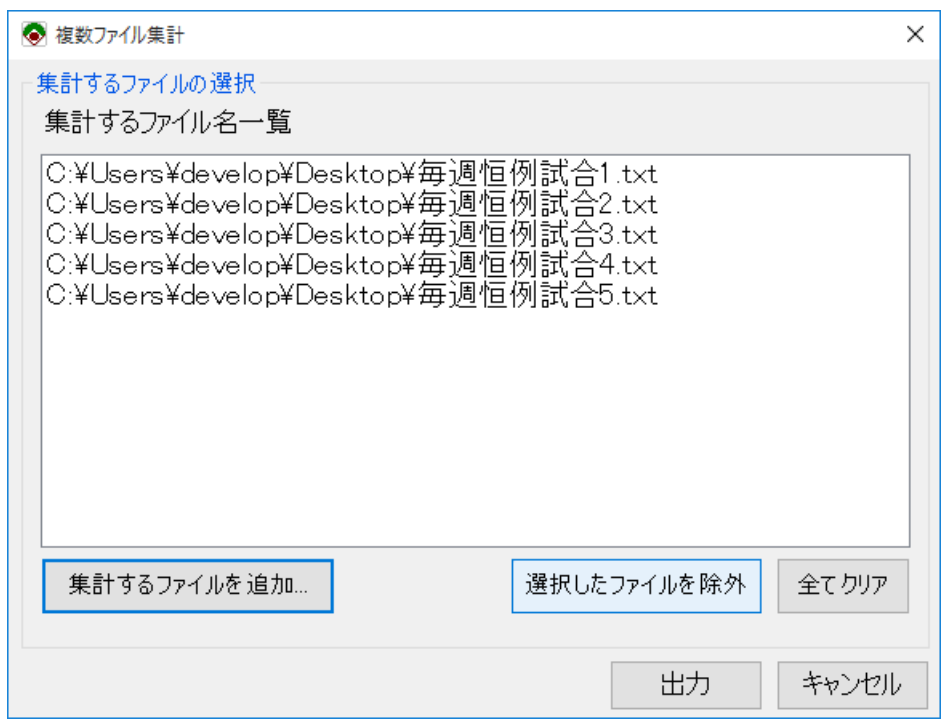

4. 集計するファイルの選択が終わったら、「出力」ボタンをクリックしてください。

データの保存先ファイルの指定画面が表示されますので、保存先を指定して[開く]ボタンをクリック します。

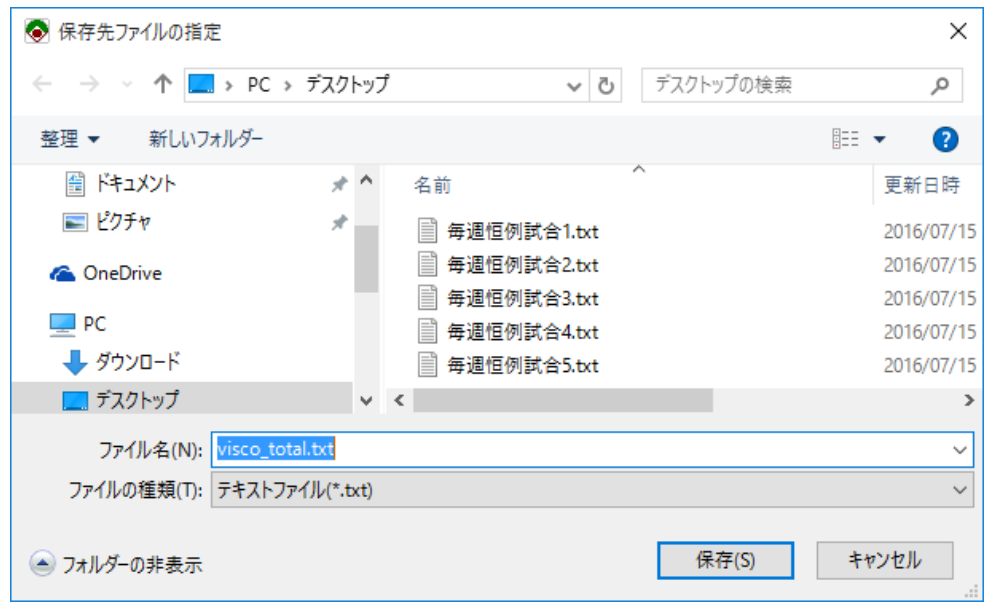

5. データの集計が完了すると、以下のメッセージが表示されます。

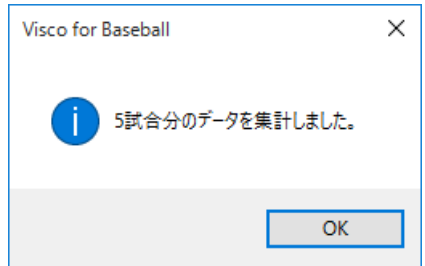

## **3.8.6.** 集計項目一覧

#### 1. 個人打撃成績

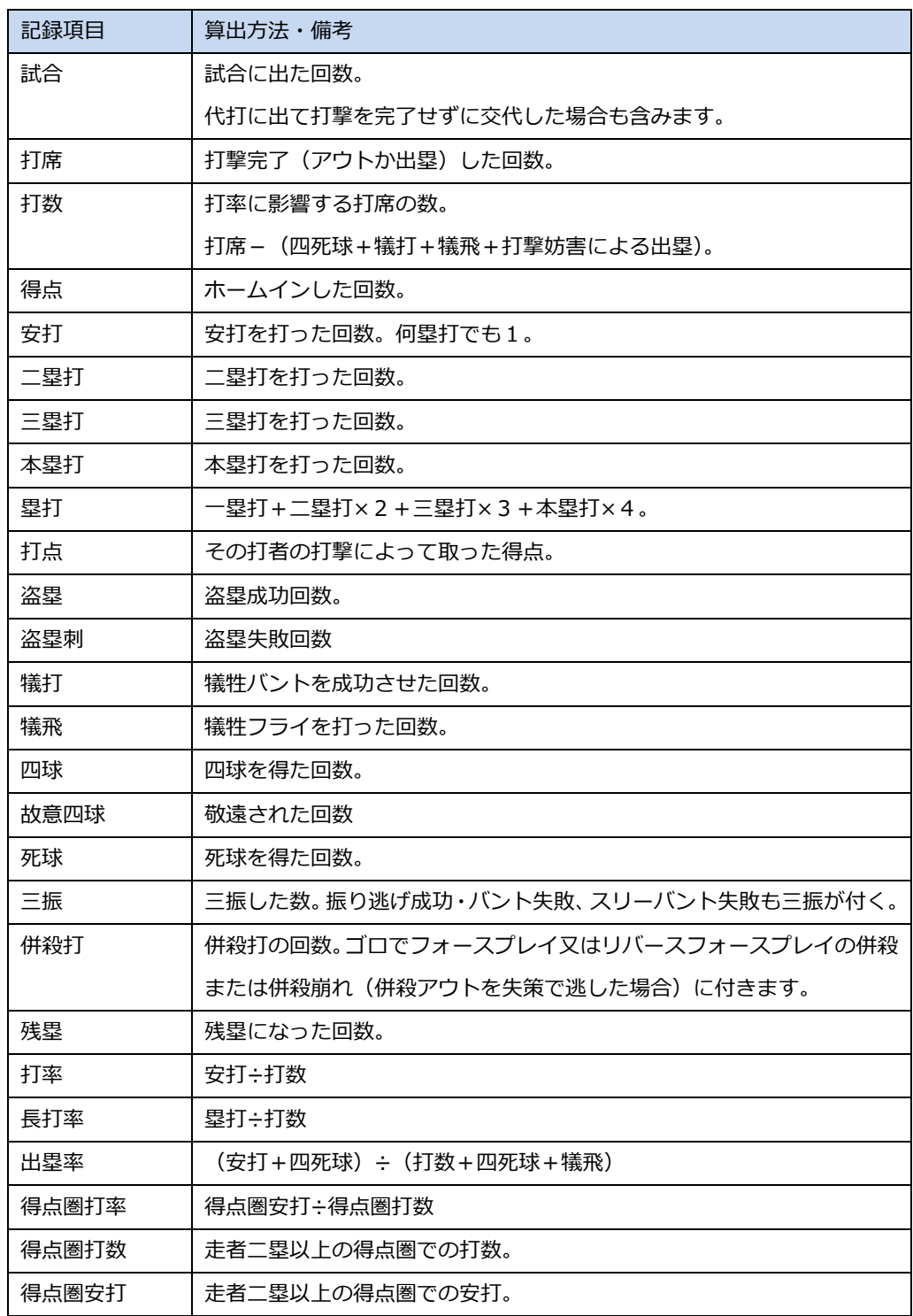

#### 2. 個人守備成績

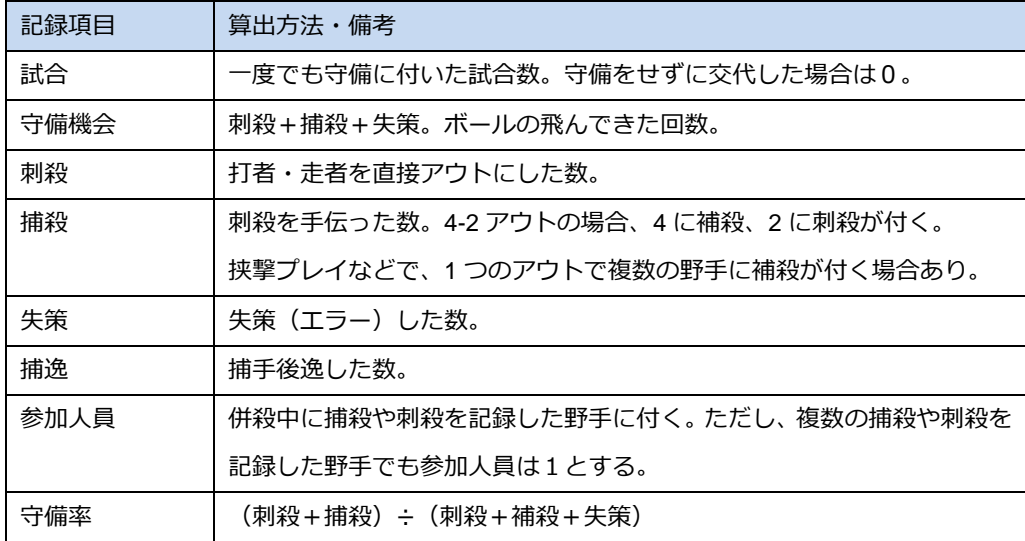

#### 3. 投手成績

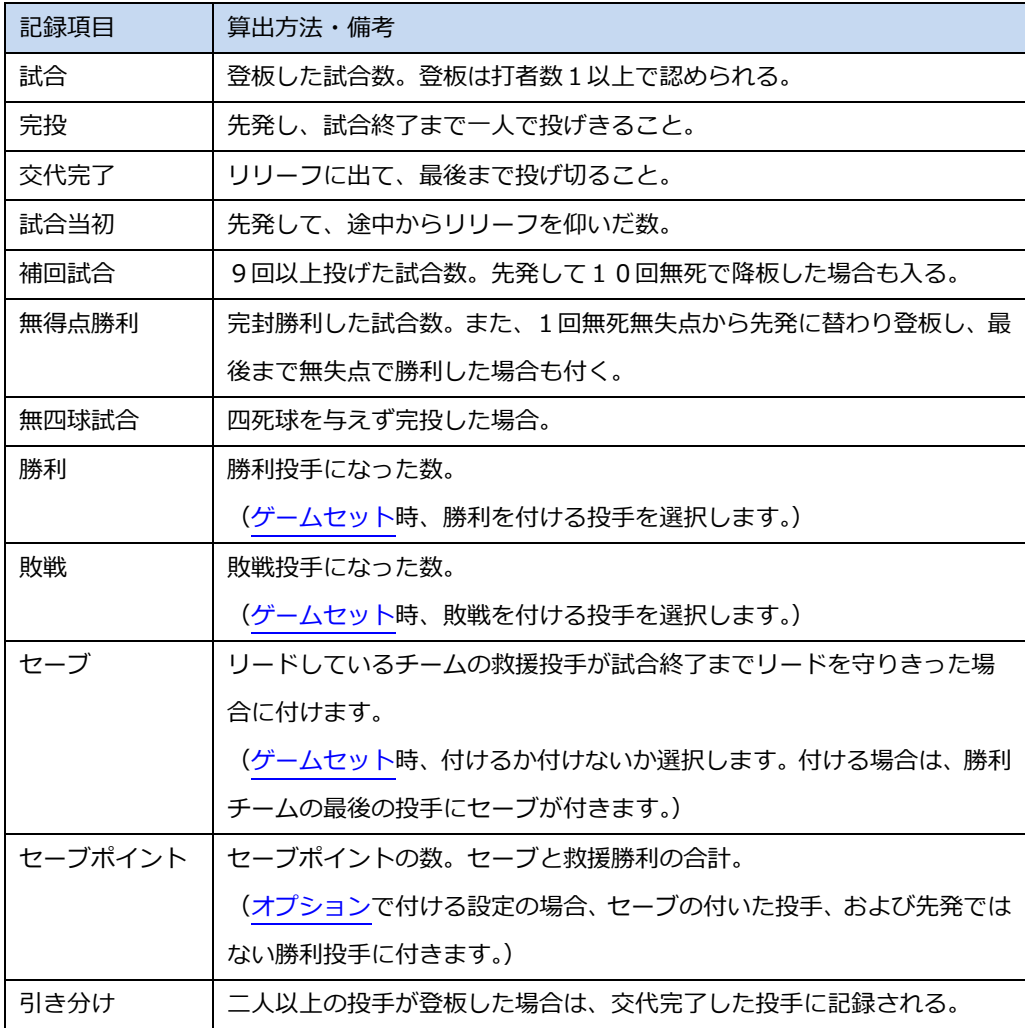

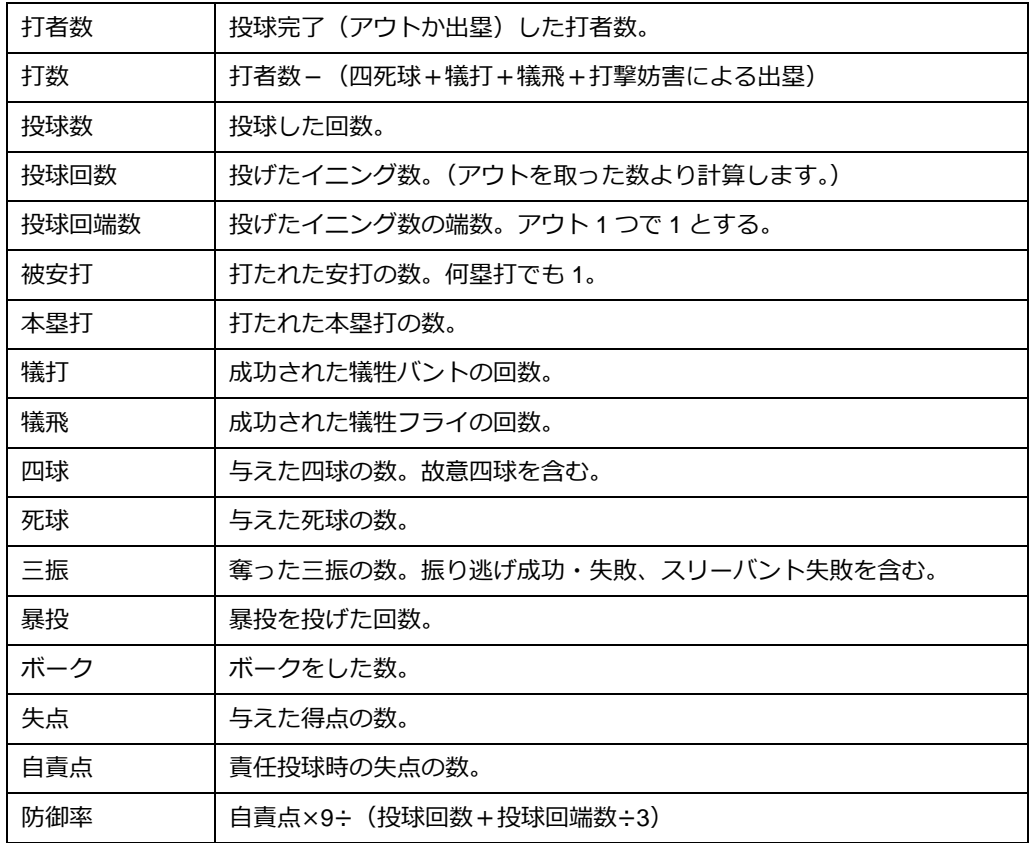

#### 4. チーム打撃成績

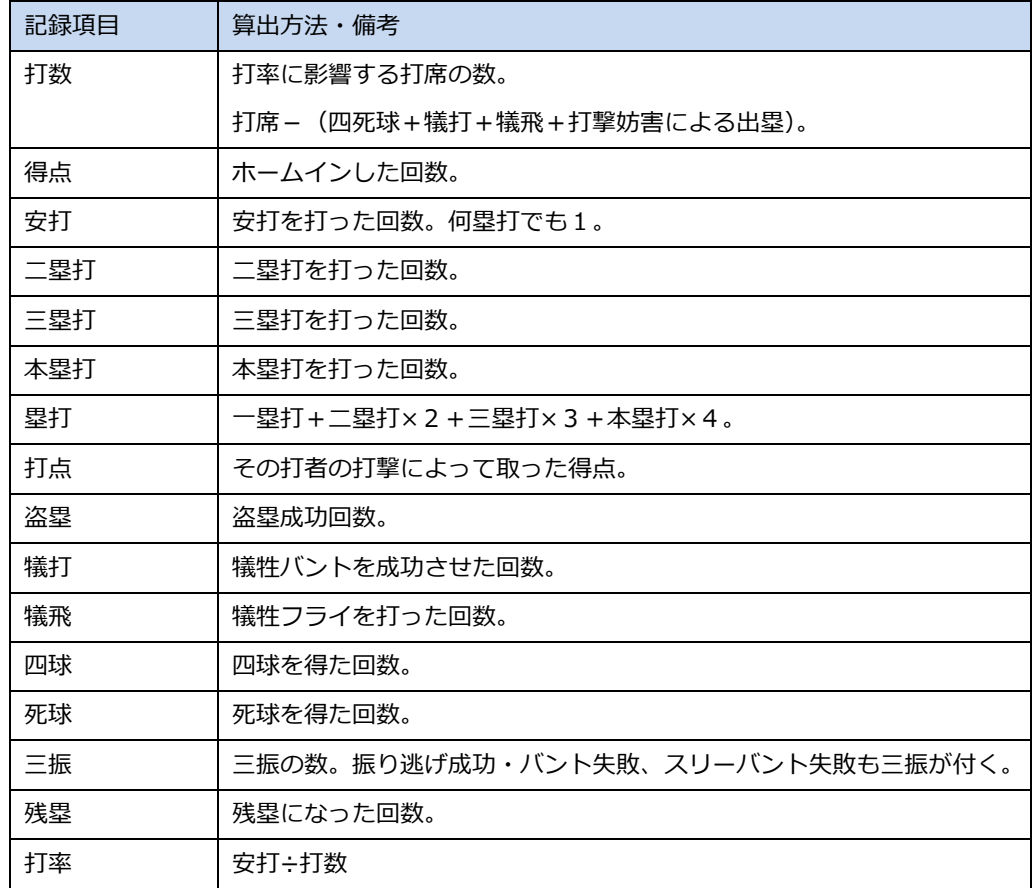

#### 5. チーム守備成績

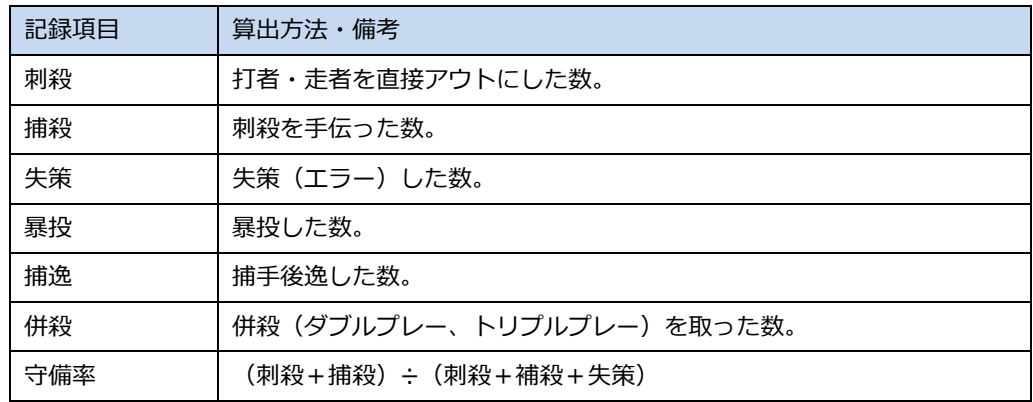

# <span id="page-65-0"></span>**3.9.** オプション

Visco for Baseball の各種オプション設定を行います。

1. オプション画面を起動するには、Visco for Baseball メニュー (「アドイン」タブ内) のオプション」 を選択します。

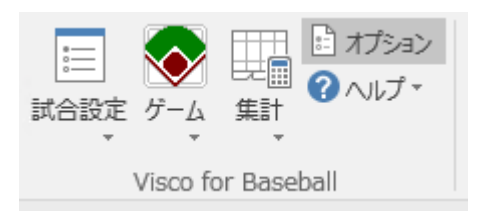

2. 以下のオプション画面が起動されます。

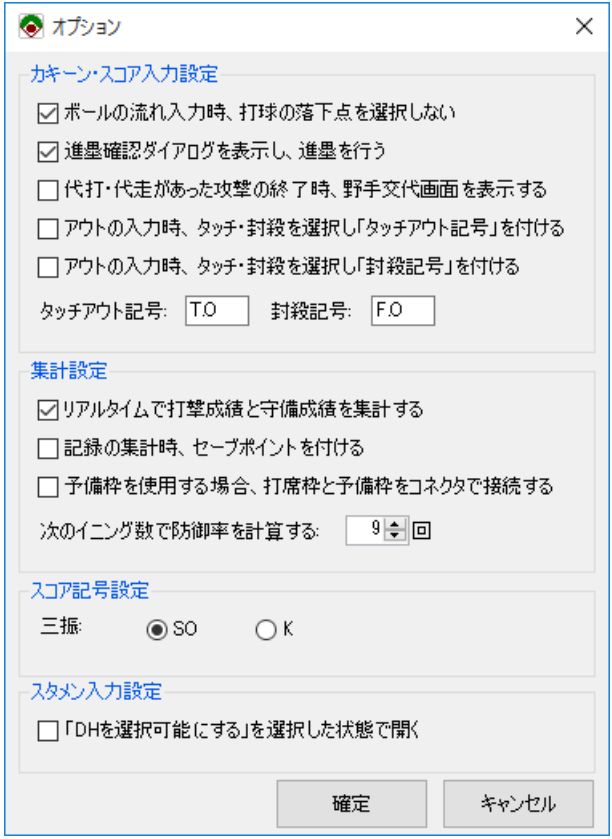

以下のオプション項目を設定切り替えます。

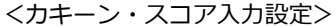

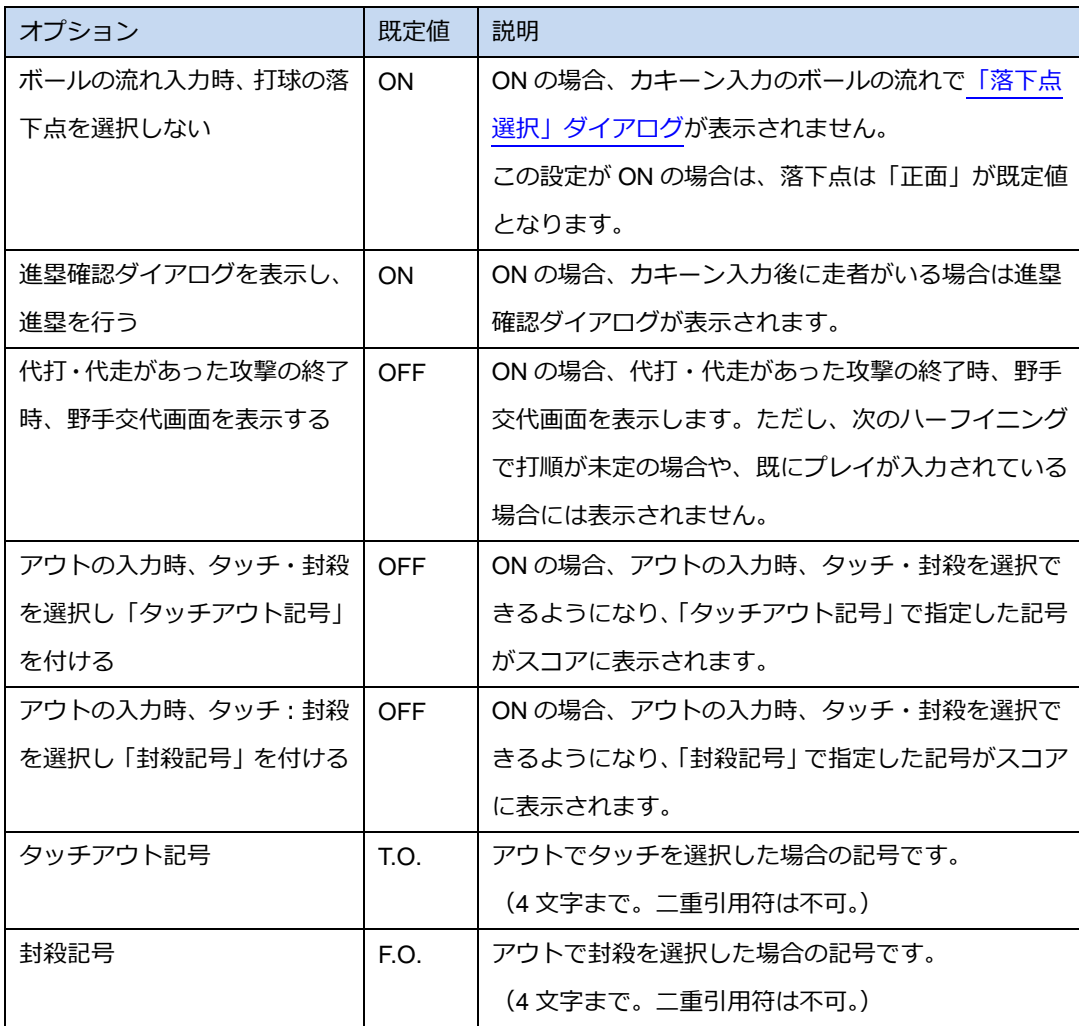

#### <集計設定>

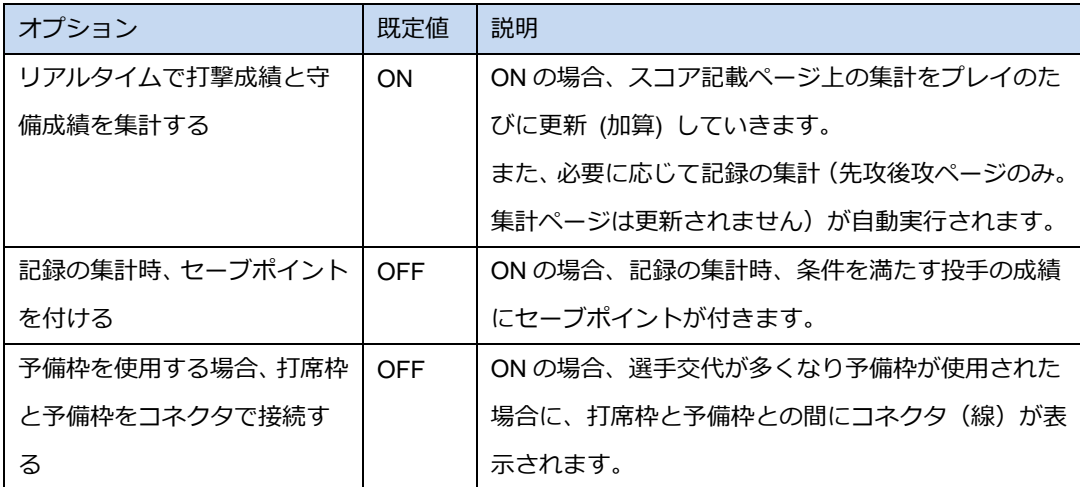

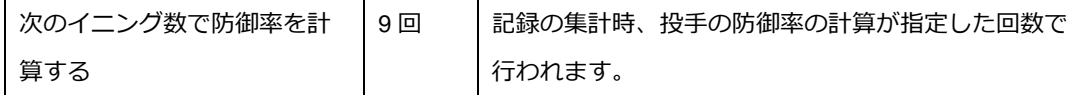

<スコア記号設定>

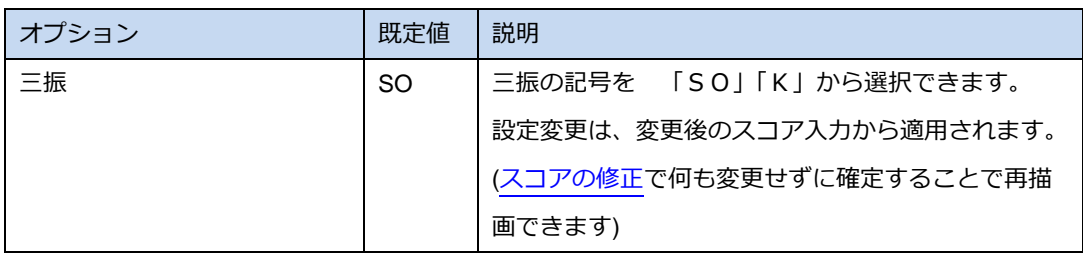

<スタメン入力設定>

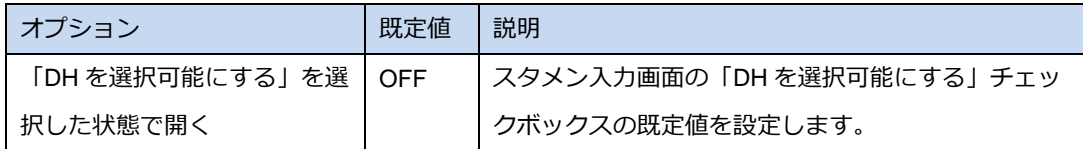

# **4.** こんな時どうする?

## **4.1.** スコアブックとは?

スコアブックとはあらゆるスポーツで、その試合内容を標準的な記述方法に沿った形で作成するドキュ メントのことであり、野球だけではなく、ゴルフ、バスケットボール、バレーボールなど様々な球技で 利用されています。

なかでも野球のスコアブックは、長い歴史があり判りやすく記号化されそのスコアブックを見ると、試 合内容が全てわかるようになっています。

「スコアブック」とは以下のような表(一部を抜粋)になっています。この表の中に投球のカウントや 打球の行方、守備の継投、走塁結果などを記入していきます。

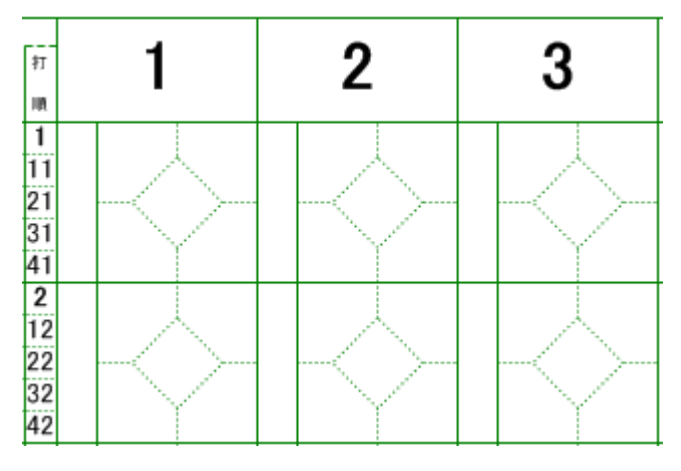

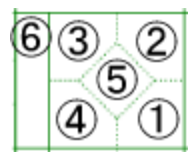

①打者が一塁へ行くまでのプレー(状況および結果)を記述します。 ②二塁への進塁やアウトの要因および守備の状況を記述します。 ③三塁への進塁やアウトの要因および守備の状況を記述します。 ④本塁への進塁やアウトの要因および守備の状況を記述します。 ⑤各選手の結果(ホームイン/残塁/自責点)を記述します。 ⑥投球の結果を記述します。

また、スコアブックを作成する際には、各守備位置を番号化し、どのようなプレーが行われたかを表記 します。

この番号のことを「シート」と呼びます。このシートが全ての基本となりますので、以下の表をご覧下 さい。

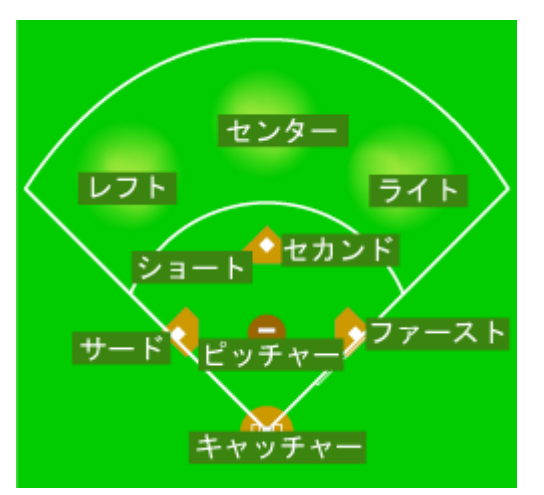

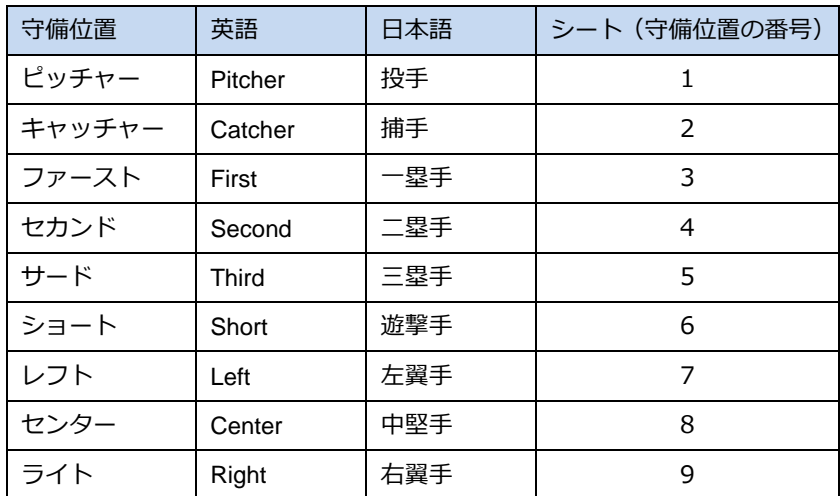

# **4.2. HowTo** 一覧

次ページ以降の HowTo 記事、もしくはマニュアル内の該当説明へのリンク集です。

#### <全般>

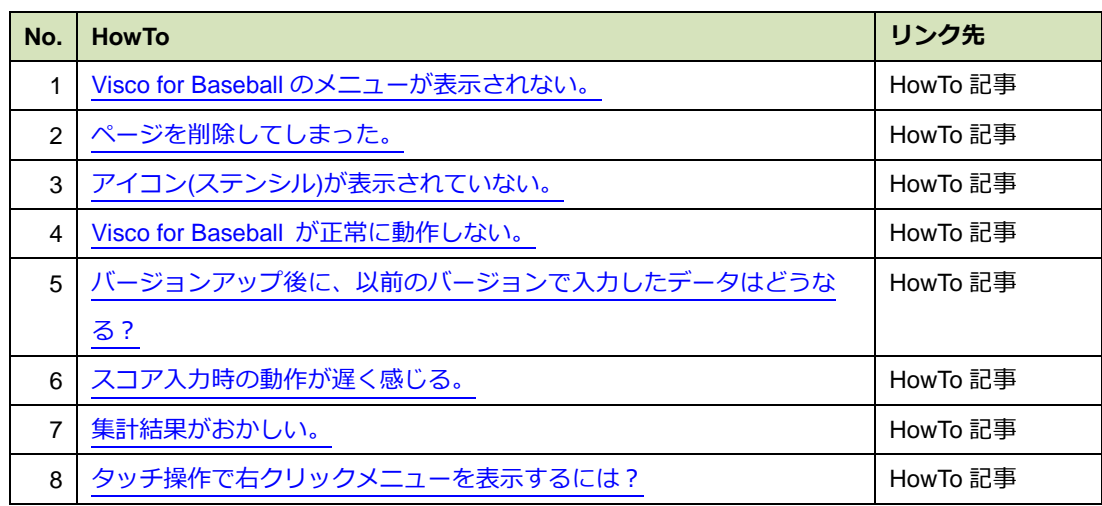

### <試合状況>

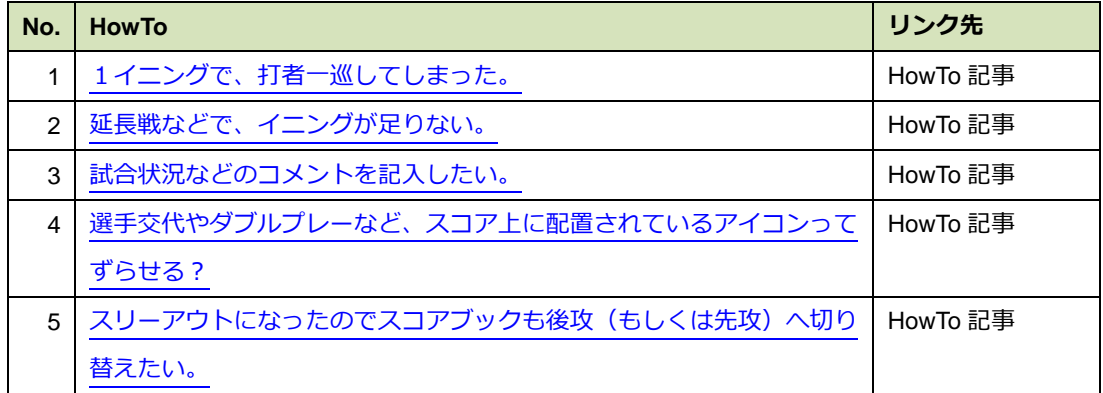

#### <選手交代>

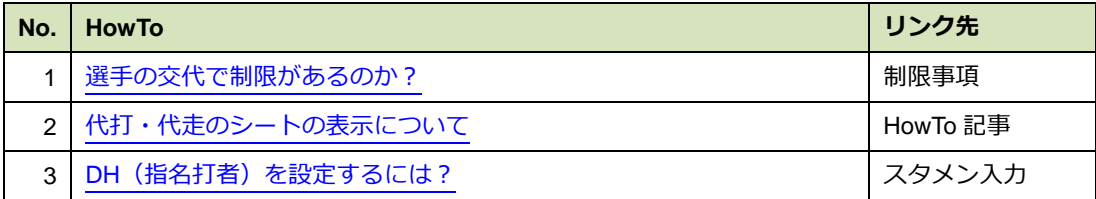

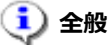

- <span id="page-71-0"></span>1) Visco for Baseball のメニューが表示されない。 製品情報ページ内 FAQ にて、[「Visco for Baseball」のメニューが表示されない場合] について 記載していますので、ご参照ください。 製品情報:[Visco for Baseball FAQ](http://www.mster.co.jp/products/visco/baseball/faq.html)
- <span id="page-71-1"></span>2) ページを削除してしまった。

ページを削除した場合、図面を保存前であれば図面を閉じ、開きなおしてください。 ページを削除した状態で図面を保存してしまった場合は、その全てを手作業で復元する事は不可 能です。(ページには本製品の動作に必要な様々な情報が含まれています。)

<span id="page-71-2"></span>3) アイコン**(**ステンシル**)**が表示されない。

アイコン(ステンシル)を誤って閉じてしまった場合は、[その他の図形] > [スコアブック] 内から選 択することで開くことが出来ます。 それでも表示されない場合は、本製品のアンインストールを行い、再度インストールしてくださ い。アンインストール及びインストールの方法は[、こちら](#page-5-0)

<span id="page-71-3"></span>4) **Visco for Baseball** が正常に動作しない。

一度、Visio を終了し、再度起動してください。 それでも正常に動作しない場合は、本製品のアンインストールを行い、再度インストールしてく ださい。アンインストール及びインストールの方法は[、こちら](#page-5-0)

#### <span id="page-71-4"></span>5) バージョンアップ後に、以前のバージョンで入力したデータはどうなる?

Visco for Baseball で入力したデータは、今後リリースされるどのバージョンの Visco for Baseball でも修正や集計を行うことが可能です。

 旧製品と新製品間(Visco for BaseballⅡと Visco for Baseball 3 等)では、可能な限り以前の 製品で作成したデータも利用できるようにいたしますが、すべてのバージョンや機能が対象 とならない場合がございますので、予めご了承くださいますよう、お願いいたします。

なお、バージョンアップ後に入力したデータを、古いバージョンの Visco for Baseball で修正や集 計を行うことは出来ませんので、その場合は Visco for Baseball のバージョンアップを行ってくだ さい。
6) スコア入力時の動作が遅く感じる。

お使いの環境によっては、スコア入力時の動作が遅く感じられる場合があります。 オプションで「リアルタイムで打撃成績と守備成績を集計する」を OFF に設定すると、動作が比 較的速くなります。 リアルタイムで打撃成績と守備成績を集計する必要がない場合は設定を OFF にしてください。 オプションについては[、こちら](#page-65-0)

7) 集計結果がおかしい。

集計は、ローカルルールやレアケースなどがあり、必ずしも予期した結果となるとは限りません。 期待通りとならない場合、次の順番で確認および調整を行ってください。

- (1) [「記録の集計」](#page-52-0)を実行の上、再確認してください。
- (2) 入力したプレイの内容が正しいかご確認ください。 間違いがあった場合は、[「スコア修正」](#page-43-0)により修正してください。
- (3) 上記で改善しない場合[、集計値の修正に](#page-54-0)より調整してください。

## 8) タッチ操作で右クリックメニューを表示するには?

対象の図形(同じ場所)を 2 回タッチすることで、下図のメニューが表示されます。

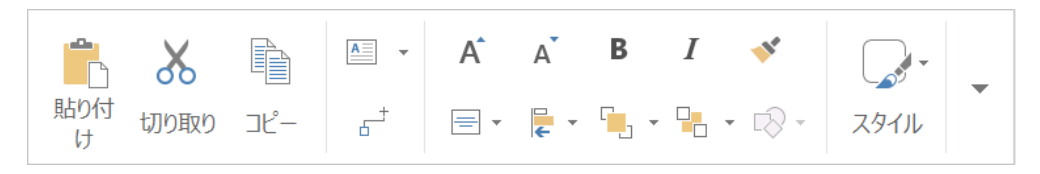

右端の「▼」をタッチすると、マウス右クリックで表示されるメニューが表示されます。

# し<br>コンミンス 試合状況

# 1) 1イニングで、打者一巡してしまった。

通常の操作にて、イニングの数字も以下のように自動で変更されます。

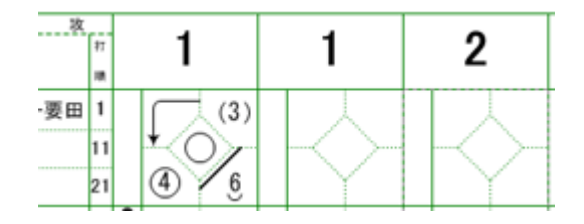

2) 延長戦などで、イニングが足りない。

ページ内で一番右にあるイニングの入力が終了すると、自動的にページが追加されます。

3) 試合状況などのコメントを記入したい。

コメント用のアイコンがあります。(アイコン一覧[はこちら\)](#page-16-0)

① コメントアイコンを任意の場所にドロップしてください。

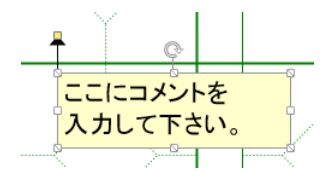

② 枠内をクリックし、文字を入力します。

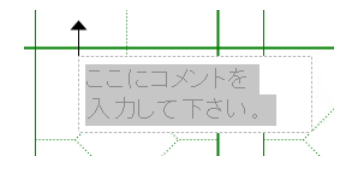

③ 対象となるプレーにガイド(線)を引く事も可能です。

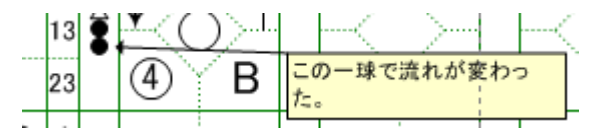

4) 選手交代やダブルプレーなど、スコア上に配置されているアイコンってずらせる?

一部のアイコンで、自由に位置を移動可能なものがあります。

以下のアイコンが、位置を自由に変更できます。(アイコン一覧[はこちら\)](#page-16-0) ○ダブルプレー ○トリプルプレー

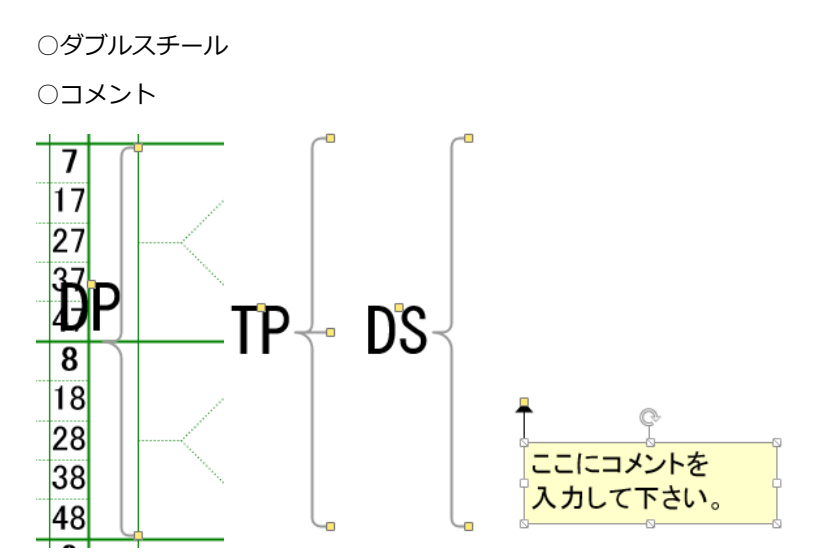

まず、それらのアイコンをクリックして選択します。

選択すると黄色い「□」が表示されるので、その部分をドラッグする事により、自由に移動させ る事が可能です。

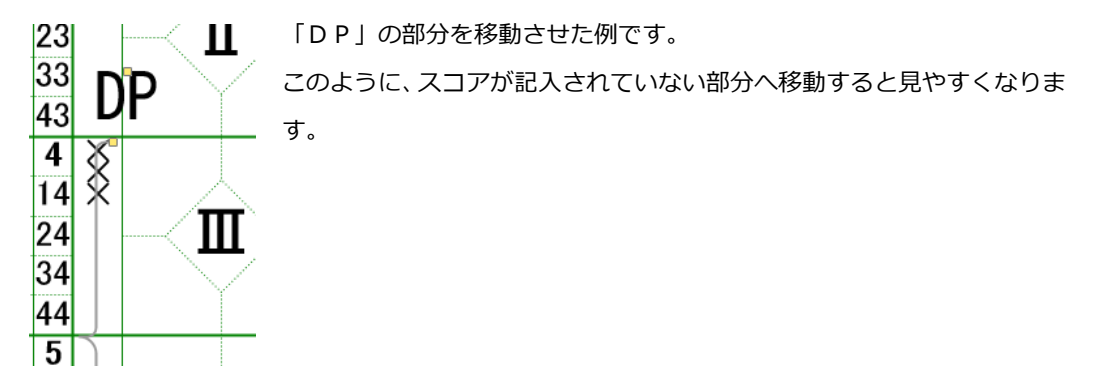

ココで紹介した他のアイコンも同様の操作が可能です。 さらに、「コメント」は、白色の「□」や「 」をドラッグすることにより枠の幅を変えたり、 回転させたりする事も可能です。

5) スリーアウトになったのでスコアブックも後攻(もしくは先攻)へ切り替えたい。

ページを切り替えてください。その方法は[、こちら](#page-26-0)

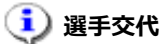

# 1)代打・代走のシートの表示について

① 代走または代打を行うと、シートに「PH」または「PR」と表示されます。

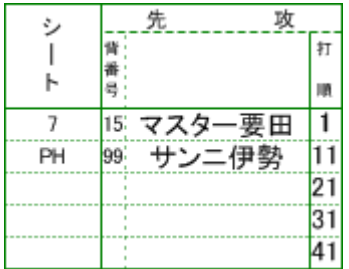

② 守備に就いた時点で、守備位置が追加表示されます。

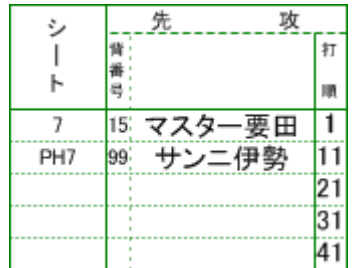

● リアルタイム集計が OFF の場合、守備に就いたかどうかに関わらず守備位置が表示されます。 ただし、「記録の集計」を行った時点で、守備に就いたかどうかも踏まえて再表示されます。

# **5.** プログラム仕様

# **5.1.** 制限事項

全般

- 本製品により、全てのスコア表記が可能となるものではありません。
- 本製品に最初から含まれる全てのもの (ページ/シェイプ/ファイル等) を削除した場合、正常 な動作は保証しません。
- 本製品に含まれるシェイプやページ、ドキュメント内の情報を変更した場合、正常な動作を保証 しません。 また、Visio の [テーマ] 機能によりテーマを適用して使用した場合、および [自動サ イズ設定] 機能を有効にして使用した場合も、正常な動作を保障しません。

選手交代

- 選手情報は、各打席毎に5名まで表示します (DH を使用していない場合、最初に6名目の交代を した打席に限り、10名表示します)。6名以降の選手は、予備枠に16名まで表示されます。 これ以上の選手交代が発生した場合は、スコアページ上には表示されません。但し、「記録の集計」 機能にて集計ページへ正常に出力されます。
- DH(指名打者)制における既定の制限は設けてありません。 投手以外に DH を付ける等、制限を越えた入力を可能としています。

# 自動進塁

● 一部、自動的にスコアが記載される機能もありますが、全てのケースに対応しているわけではあ りません。 その時の状況に応じて修正する必要がありますので、前後のスコアを確認しながら操 作して下さい。

#### 集計

- 自作の部品やフリーワードの書き込みなども可能ですが、集計には反映されません。
- 集計機能は、状況判断により全ての利用者に意図した結果とならない場合があります。 最終的に は、スコア内容と照らし合わせてご確認下さい。
- 得点は 18 回まで表示されます。19 回以降の得点は、合計にのみ反映されます。

# 自責点

- 自責点の自動付与は、以下の制限があります。
	- ・ ある走者が得点するまでに失策による進塁をした場合、その走者の得点は自責点となりません。 失策による進塁が無くても得点出来たと判断した場合は手動で自責点を付けてください。
	- ・ 自責点が付く条件が揃っている時に、ある走者または打者に対する失策によって他の走者が得 点した場合、その得点は自責点となります。

ボールカウント

● 本製品では、三振時のボールカウントを三球目まで記入します。 別の記入方法として二球目までしか記入しない場合がありますが、投球数に違いはありません。 また、四球時においても同様とします。

免責

● 本製品の使用または使用不能から生じる一切の損害に関して予見可能性の有無に関わらず、債務 不履行責任、不法行為責任、その他法律上の責任であるか否かを問わず、一切責任を負わないも のとします。

# **5.2.** バージョン情報

## 【製品バージョンの確認方法】

次のいずれかの方法で確認できます。

●「バージョン情報」ダイアログで確認する

Visco for Baseball メニュー (「アドイン」タブ内) の「ヘルプ」>「バージョン情報」を選択すると 表示される「バージョン情報」ダイアログで確認できます。(ダイアログ内に "Version \*\*\*" の形式 で表記されます。)

●コントロールパネルで確認する

コントロールパネルの「プログラムのアンインストール」(※) の一覧から [Meister Visco for Baseball] を選択して、表示される [製品バージョン] を確認します。

(※ご使用の環境によって、表示が若干異なる場合があります。)

#### 【**Visco for Baseball 3** バージョン履歴】

Version 3.0.2

「カキーン」で打者以外の走者がアウトになって3アウトとなった場合に、打者に対して残 塁が付かない不具合を修正しました。

Version 3.0

- ・ Windows 10、および Visio 2016 (64 ビット版、32 ビット版) に対応しました。
- ・ Windows 7 より前の OS、および Visio 2016 より前のバージョンの Visio への対応を終 了しました。
- スコアの削除機能が廃止され[、スコアの修正機](#page-43-1)能が追加されました。
- ・ [タイブレークの](#page-38-0)入力に対応しました。
- ・ 選手情報の 10 枠目の最初の行の「シート」が、選手交代内容と異なる表示となる不具合を 修正しました。
- ・ 打者一巡後の選手交代で「交代選手名修正」を行うとエラーが発生する不具合を修正しまし た。
- ・ カキーン:コマンド入力(カキーンコマンド)を廃止しました。
- ・ ほか、潜在的な不具合の修正、および機能改善を行いました。

#### 【**Visco for Baseball**Ⅱ バージョン履歴】

#### Version 2.2

- ・ Windows 8、および Visio 2013 に対応しました。
- ・ チーム名(先攻ページ上部)のフォントや改行位置が変更可能になりました。

#### Version 2.1

- Windows 7、および Visio 2010 に対応しました。
- ・ 打席ナビのボールカウント表示を、「BSO」の順番に変更しました。
- ・ 盗塁などのタイミングマークについて、数が多くなった場合の表記を変更しました。
- ・ 選手交代があったときに、自責点が付かない場合がある不具合を修正しました。
- ・ 打者一巡直後ボールカウントなしでチェンジした場合、イニングが詰められるようになりま した。
- ・ 19 回以降の得点が、後攻ページの得点合計欄に反映されるようになりました。

#### Version 2.0.2

- ・ 選手交代の入力が出来なくなる不具合を修正しました。
- ・ 各画面について、あらゆる解像度での表示に対応しました。

#### Version 2.0.1

- ・ 試合情報入力 : 「××大会××回戦」の文字を編集可能になりました。
- ・ 進塁・アウト : 盗塁、盗塁刺、牽制死の入力時、タイミングを「投球時/次の投球の前」 から選択出来るようになりました。
- ・ 選手交代 : 選手名の配置が、なるべく重ならないようになりました。
- ・ オプション : 「代打・代走があった攻撃の終了時、野手交代画面を表示する」項目を追加 しました。
- ・ オプション : 「アウトの入力時、タッチ・封殺を選択し「タッチアウト記号」を付ける」 項目を追加しました。
- ・ オプション : 「アウトの入力時、タッチ・封殺を選択し「封殺記号」を付ける」項目を追 加しました。
- ・ オプション : タッチアウト記号、封殺記号の設定を追加しました。
- ・ オプション : 「記録の集計時、セーブポイントを付ける」項目を追加しました。

Version 2.0

- ・ Windows Vista(TM)、.NET Framework 2.0 以上、および Visio 2007 へ対応しました。
- ・ 各打席の選手情報枠を、3 行から 5 行に変更しました。
- ・ 選手情報の予備枠(16 名分)を追加しました。
- 記録の集計: 「打率」「守備率」などの成績が式として設定されるようになりました。
- ・ オプション : 「予備枠を使用する場合、打席枠と予備枠をコネクタで接続する」項目を追 加しました。

## Version 1.2

- ・ 得点時、自責点が自動で付くようになりました。
- ・ カキーン : 「他走者へ送球」の連携内で失策を入力出来るよう修正しました。
- ・ カキーン : 打撃結果に打者アウトのケースでの「犠打失敗」を追加しました。
- ・ カキーン : 打撃結果に「ファウルフライ失策」を追加しました。
- カキーン: 第1アウトの補殺者が第2アウトの刺殺者となるような (3-6-3 等) ケースを 入力可能としました。
- ・ カキーン : ボールの流れで複数の補殺者を選択可能としました。
- ・ カキーン : 打球の落下点としてレフト線・ライト線を選択可能としました。
- ・ カキーン : 犠飛選択時、球筋がフライとなるよう修正しました。
- ・ 進塁確認 : 走者がアウトとなるケースでも、進塁確認を表示するよう修正しました。
- ・ 選手交代 : 守備位置のみ変更した場合に、同じ行を使用するよう修正しました。
- ・ ゲームセット : 勝利・敗戦・セーブの設定が可能になりました。
- ・ 記録の集計 : チーム守備成績の暴投が正しく集計されない不具合を修正しました。
- ・ 複数ファイル集計 : 集計に失敗したファイル名を表示するよう修正しました。
- ・ オプション : 「次のイニング数で防御率を計算する」項目を追加しました。

#### Version 1.1.7

- ・ 自動進塁 : 進塁の順番を修正しました。
- ・ ゲームセット : イニング集計の空白に 0 を表示するよう修正しました。

## Version 1.1.6

- ・ 打席ナビ : メニューに「進塁」「アウト」「選手交代」を追加しました。
- ・ カキーン : 打撃結果に「犠打失敗」を追加しました。
- ・ カキーン : 犠打失策・犠打野選に打数が付いていた不具合を修正しました。
- ・ バッターボックス : 「三振ゲッツー」アイコンを追加しました。
- 得点のあったマスで、打点を付ける・付けないを修正可能としました。
- ・ 記録の集計 : 失点が自動で付くようになりました。
- 記録の集計: 自責点が正しくない投手に付く不具合を修正しました。

・ 打者一巡 : 打者三巡目以降のスコアを削除できない不具合を修正しました。

Version 1.1.5

- ・ 進塁確認 : ゴロのアウト、失策、野選、セーフでも進塁確認を表示するようにしました。
- 記録の集計: 全ての投手記録が 0 となる選手を投手一覧に表示しないようにしました。

Version 1.1.3

- ・ DH 制に対応しました。
- スタメン入力: 「先後入れ替え」ボタンを追加しました。
- ・ スタメン入力 : 「選手情報ファイル選択...」ボタンの配置を変更しました。
- ・ スタメン入力 : 「DH を選択可能にする」チェックを追加しました。
- ・ オプション : 「『DH を選択可能にする』を選択した状態で開く」を追加しました。
- 進塁要因選択 : 進塁要因として「送球間」を追加しました。
- 進塁確認 : 名称を「自動進塁確認」から「進塁確認」に変更しました。
- ・ 進塁確認 : 走者の打順を表示するようにしました。
- ・ 代打・代走 : シートの表示方法を変更しました。
- ・ 修正・追記アイコン : 定型テキストのコメントを追加しました。
- ・ 自責点を付ける : 正しく自責点を付ける事が出来ない不具合を修正しました。
- 記録の集計: 得点時に正しく集計されない不具合を修正しました。
- 記録の集計 : 守備位置の変更があった選手の成績が正しく集計されない不具合を修正しま した。
- ・ 振り逃げ : 三振の記録が付かない不具合を修正しました。
- ・ 打席ナビ : ページ切替時に注意を促すメッセージを表示するようにしました。
- ・ スコア移動 : 打者一巡したスコアを移動時に発生する不具合を修正しました。

#### Version 1.0

・ Visco for BaseballⅡ 最初のバージョン

※Visco は、日本国内における株式会社マイスターの登録商標または商標です。

※Windows、Windows Vista、Visio、.NET Framework は、米国 Microsoft Corporation の米国およびそ の他の国における登録商標または商標です。

※その他、記載されている会社名、製品名は、各社の登録商標または商標です。